# TP-LINK®

## **User Guide**

## TL-WA901ND

## **300Mbps Wireless N Access Point**

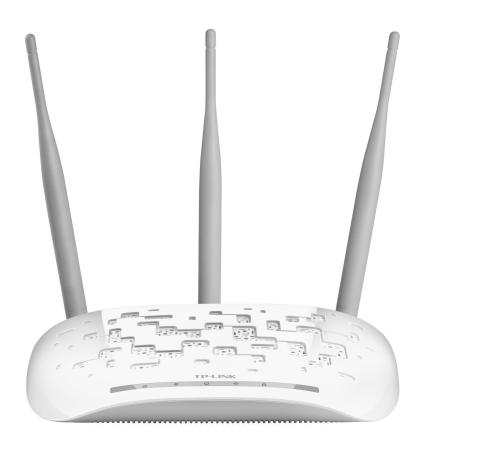

REV2.0.1 1910010841

## **COPYRIGHT & TRADEMARKS**

Specifications are subject to change without notice. **TP-LINK**<sup>°</sup> is a registered trademark of TP-LINK TECHNOLOGIES CO., LTD. Other brands and product names are trademarks or registered trademarks of their respective holders.

No part of the specifications may be reproduced in any form or by any means or used to make any derivative such as translation, transformation, or adaptation without permission from TP-LINK TECHNOLOGIES CO., LTD. Copyright © 2015 TP-LINK TECHNOLOGIES CO., LTD.

All rights reserved.

http://www.tp-link.com

## FCC STATEMENT

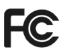

This equipment has been tested and found to comply with the limits for a Class B digital device, pursuant to part 15 of the FCC Rules. These limits are designed to provide reasonable protection against harmful interference in a residential installation. This equipment generates, uses and can radiate radio frequency energy and, if not installed and used in accordance with the instructions, may cause harmful interference to radio communications. However, there is no guarantee that interference will not occur in a particular installation. If this equipment does cause harmful interference to radio or television reception, which can be determined by turning the equipment off and on, the user is encouraged to try to correct the interference by one or more of the following measures:

- Reorient or relocate the receiving antenna.
- Increase the separation between the equipment and receiver.
- Connect the equipment into an outlet on a circuit different from that to which the receiver is connected.
- Consult the dealer or an experienced radio/ TV technician for help.

This device complies with part 15 of the FCC Rules. Operation is subject to the following two conditions:

- 1) This device may not cause harmful interference.
- 2) This device must accept any interference received, including interference that may cause undesired operation.

Any changes or modifications not expressly approved by the party responsible for compliance could void the user's authority to operate the equipment.

Note: The manufacturer is not responsible for any radio or tv interference caused by unauthorized modifications to this equipment. Such modifications could void the user's authority to operate the equipment.

## FCC RF Radiation Exposure Statement

This equipment complies with FCC RF radiation exposure limits set forth for an uncontrolled environment. This device and its antenna must not be co-located or operating in conjunction with any other antenna or transmitter.

"To comply with FCC RF exposure compliance requirements, this grant is applicable to only Mobile Configurations. The antennas used for this transmitter must be installed to provide a separation distance of at least 20 cm from all persons and must not be co-located or operating in conjunction with any other antenna or transmitter."

## **CE Mark Warning**

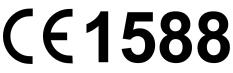

This is a class B product. In a domestic environment, this product may cause radio interference, in which case the user may be required to take adequate measures.

## **Canadian Compliance Statement**

This device complies with Industry Canada license-exempt RSS standard(s). Operation is subject to the following two conditions:

(1) This device may not cause interference, and

(2)This device must accept any interference, including interference that may cause undesired operation of the device.

Cet appareil est conforme aux norms CNR exemptes de licence d'Industrie Canada. Le fonctionnement est soumis aux deux conditions suivantes:

(1) cet appareil ne doit pas provoquer d'interférences et

(2) cet appareil doit accepter toute interférence, y compris celles susceptibles de provoquer un fonctionnement non souhaité de l'appareil.

This device has been designed to operate with the antennas listed below, and having a maximum gain of 5 dBi. Antennas not included in this list or having a gain greater than 3 dBi are strictly prohibited for use with this device. The required antenna impedance is 50 ohms.

To reduce potential radio interference to other users, the antenna type and its gain should be so chosen that the equivalent isotropically radiated power (e.i.r.p.) is not more than that permitted for successful communication.

## **Industry Canada Statement**

Complies with the Canadian ICES-003 Class B specifications.

Cet appareil numérique de la classe B est conforme à la norme NMB-003 du Canada.

This device complies with RSS 210 of Industry Canada. This Class B device meets all the requirements of the Canadian interference-causing equipment regulations.

Cet appareil numérique de la Classe B respecte toutes les exigences du Règlement sur le matériel brouilleur du Canada.

## **Korea Warning Statements**

당해 무선설비는 운용중 전파혼신 가능성이 있음.

## **NCC Notice & BSMI Notice**

注意!

依據 低功率電波輻射性電機管理辦法

第十二條 經型式認證合格之低功率射頻電機,非經許可,公司、商號或使用者均不得擅自變更頻 率、加大功率或變更原設計之特性或功能。

第十四條 低功率射頻電機之使用不得影響飛航安全及干擾合法通行; 經發現有干擾現象時, 應立 即停用, 並改善至無干擾時方得繼續使用。前項合法通信, 指依電信規定作業之無線電信。低功率 射頻電機需忍受合法通信或工業、科學以及醫療用電波輻射性電機設備之干擾。

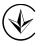

Продукт сертифіковано згідно с правилами системи УкрСЕПРО на відповідність вимогам нормативних документів та вимогам, що передбачені чинними законодавчими актами України.

## **Safety Information**

- When product has power button, the power button is one of the way to shut off the product; when there is no power button, the only way to completely shut off power is to disconnect the product or the power adapter from the power source.
- Don't disassemble the product, or make repairs yourself. You run the risk of electric shock and voiding the limited warranty. If you need service, please contact us.
- Avoid water and wet locations.

| AT | BG | BY | CA | CZ | DE | DK | EE |
|----|----|----|----|----|----|----|----|
| ES | FI | FR | GB | GR | HU | IE | IT |
| LT | LV | MT | NL | NO | PL | PT | RO |
| RU | SE | SK | TR | UA |    |    |    |

This product can be used in the following countries:

#### **DECLARATION OF CONFORMITY**

For the following equipment:

Product Description: 300Mbps Wireless N Access Point

Model No.: TL-WA901ND

Trademark: TP-LINK

We declare under our own responsibility that the above products satisfy all the technical regulations applicable to the product within the scope of Council Directives:

Directives 1999/5/EC, Directives 2004/108/EC, Directives 2006/95/EC, Directives 1999/519/EC, Directives 2011/65/EU

The above product is in conformity with the following standards or other normative documents

ETSI EN 300 328 V1.8.1

ETSI EN 301 489-1 V1.9.2:2011& ETSI EN 301 489-17 V2.2.1:2012

EN 55022:2010

EN 55024:2010

EN 61000-3-2:2006+A1:2009+A2:2009

EN 61000-3-3:2008

EN 60950-1:2006+A11: 2009+A1:2010+A12:2011

EN 62311:2008

The product carries the CE Mark:

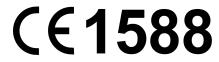

Person responsible for marking this declaration:

Yang Hongliang Product Manager of International Business

Date of issue:2015

TP-LINK TECHNOLOGIES CO., LTD.

Building 24 (floors 1, 3, 4, 5), and 28 (floors 1-4) Central Science and Technology Park, Shennan Rd, Nanshan, Shenzhen, China

## CONTENTS

| Package C | ontent  | S                      | 1    |
|-----------|---------|------------------------|------|
| Chapter 1 | Introd  | uction                 | 2    |
| 1.1       | Produc  | ct Overview            | 2    |
| 1.2       | Conve   | ntions                 | 2    |
| 1.3       | Main F  | eatures                | 3    |
| 1.4       | Appea   | rance                  | 3    |
|           | 1.4.1   | The Front Panel        | 3    |
|           | 1.4.2   | The Rear Panel         | 4    |
| Chapter 2 | Hardv   | vare Installation      | 6    |
| 2.1       | Before  | You Begin              | 6    |
| 2.2       | Basic   | Requirements           | 6    |
| 2.3       | Conne   | cting the Device       | 6    |
| Chapter 3 | Quick   | Installation Guide     | 9    |
| 3.1       | Quick   | Setup                  | 9    |
| Chapter 4 | Config  | gure the Device        | 17   |
| 4.1       | Login . |                        | 17   |
| 4.2       | Status  |                        | 18   |
| 4.3       | Quick   | Setup                  | 19   |
| 4.4       | WPS     |                        | 19   |
| 4.5       | Netwo   | rk                     | 25   |
| 4.6       | Wirele  | SS                     | 26   |
|           | 4.6.1   | Wireless Settings      | . 27 |
|           | 4.6.2   | Wireless Security      | . 38 |
|           | 4.6.3   | Wireless MAC Filtering | .49  |
|           | 4.6.4   | Wireless Advanced      | .51  |
|           | 4.6.5   | Wireless Statistics    | . 52 |
|           | 4.6.6   | Throughput Monitor     | . 52 |
| 4.7       | DHCP    |                        | 53   |
|           | 4.7.1   | DHCP Settings          | . 54 |
|           | 4.7.2   | DHCP Clients List      | . 55 |
|           | 4.7.3   | Address Reservation    | . 55 |
| 4.8       | Syster  | n Tools                | 56   |
|           | 4.8.1   | SNMP                   | . 57 |
|           | 4.8.2   | Diagnostic             | . 58 |
|           | 4.8.3   | Ping Watch Dog         | .60  |
|           | 4.8.4   | Firmware Upgrade       | .61  |

| 4.8.5            | Factory Defaults | 62 |
|------------------|------------------|----|
| 4.8.6            | Backup & Restore | 62 |
| 4.8.7            | Reboot           | 63 |
| 4.8.8            | Password         | 63 |
| 4.8.9            | System Log       | 64 |
| Appendix A: App  | lication Example | 65 |
| Appendix B: Fact | ory Defaults     | 68 |
| Appendix C: Trou | ıbleshooting     | 69 |
| Appendix D: Spe  | cifications      | 70 |
| Appendix E: Glos | ssary            | 71 |

## **Package Contents**

- > The following items should be found in your package:
- > One TL-WA901ND 300Mbps Wireless N Access Point
- > One Power Injector
- Ethernet Cable
- > One Power Adapter for TL-WA901ND 300Mbps Wireless N Access Point
- Quick Installation Guide
- > One Resource CD for TL-WA901ND 300Mbps Wireless N Access Point, including:
  - This User Guide
  - Other helpful information

#### Solution Note:

Make sure that the package contains the above items. If any of the listed items are damaged or missing, please contact with your distributor.

## Chapter 1 Introduction

### 1.1 Product Overview

The TL-WA901ND 300Mbps Wireless N Access Point is dedicated to Small Office/Home Office (SOHO) wireless network solutions. It allows for greater range and mobility within your wireless network while also allowing you to connect the wireless devices to a wired environment. Increased mobility and the absence of cabling will be beneficial for your network.

With using IEEE 802.11n wireless technology, your device can transmit wireless data at the rate of up to 300Mbps. With multiple protection measures, including SSID broadcast control and wireless LAN 64/128/152-bit WEP encryption, WiFi protected Access (WPA2- PSK, WPA- PSK), the TL-WA901ND 300Mbps Wireless N Access Point delivers complete data privacy. This device leverages some 802.11n features to provide improved performance and coverage compared to 802.11a/g devices, and fully interoperates with 802.11n products if they are Wi-Fi CERTIFIED.

It supports an easy, web-based setup for installation and management. Even though you may not be familiar with the Access Point, you can easily configure it with the help of this Guide. Before installing the AP, please look through this Guide to get the full information of the TL-WA901ND 300Mbps Wireless N Access Point.

#### 1.2 Conventions

The AP or TL-WA901ND, or device mentioned in this User guide stands for TL-WA901ND 300Mbps Wireless N Access Point without any explanations.

Parameters provided in the pictures are just references for setting up the product, which may differ from the actual situation. You can set the parameters according to your demand.

#### 1.3 Main Features

- Wireless speed up to 300Mbps
- Supports Access Point, Multi-SSID, Client, Repeater (Universal Repeater) and Bridge with AP modes
- Up to 4 SSIDs and VLAN support
- > Up to 30 meters (100 feet) of flexible deployment with included Power over Ethernet Injector
- > Easily setup a WPA encrypted secure connection at a push of the WPS button
- > Supports Remote and Web management
- Backward compatible with 802.11b/g products
- Smart antenna technology: deliver uninterrupted wireless signal to any wireless device anywhere in your home or small office.

#### 1.4 Appearance

#### 1.4.1 The Front Panel

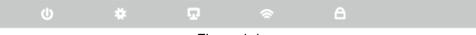

Figure 1-1

The front panel of the TL-WA901ND consists of several LED indicators, which is designed to indicate connections. View from left to right, Table 1-1 describes the LEDs on the front panel of the device.

#### Name Status Indication Off No Power U On Power on Off The device has a system error \* On The device is initialising Flashing The device is working properly Off There is no device linked to the corresponding port Г On There is a device linked to the corresponding port but no activity Flashing There is an active device linked to the corresponding port Off The Wireless function is disabled Flashing The Wireless function is enabled A wireless device is connecting to the network by WPS function. This Slow Flash process will last in the first 2 minutes. θ A wireless device has been successfully added to the network by On WPS function. Quick Flash A wireless device failed to be added to the network by WPS function. Table 1-1

#### LED Explanation

#### 1.4.2 The Rear Panel

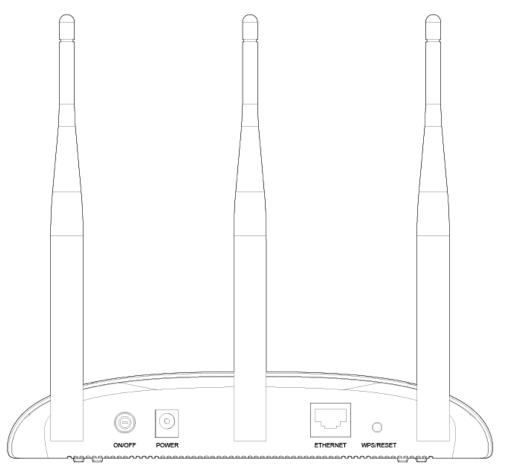

Figure 1-2

Viewed from left to right, the following parts are located on the rear panel of TL-WA901ND.

**ON/OFF:** The switch for the power.

**POWER:** The power port connects to the power adapter provided with the TL-WA901ND 300Mbps Wireless N Access Point.

**Ethernet:** One LAN 10/100Mbps RJ45 port connects to a network device, such as a switch or a router.

**WPS/RESET:** This button is used for both WPS and Reset function. To use the WPS function, press it for less than five seconds; to use the RESET function, press it for more than five seconds.

#### • Used as RESET button:

There are two ways to reset to the Router's factory defaults:

- 1) Use the **Factory Defaults** function on **System Tools** -> **Factory Defaults** page in the Router's Web-based Utility.
- 2) Use the WPS/RESET button: With the Router powered on, press and hold the WPS/RESET button (more than 5 seconds) until the SYS LED becomes quick-flash from slow-flash. Then release the button and wait the Access Point to reboot to its factory default settings.

#### • Used as WPS button:

If you have client devices, such as wireless adapters, that support Wi-Fi Protected Setup, then you can press this button to quickly establish a connection between the Access Point and client devices and automatically configure wireless security for your wireless network.

Wireless antenna: The external antenna is used to transmit and receive wireless data.

## **Chapter 2 Hardware Installation**

## 2.1 Before You Begin

Please read this User Guide carefully before installing and using the equipment. The operating distance range of your wireless connection can vary significantly depending on the physical position of the wireless devices. Factors that can weaken signals by getting in the way of your network's radio waves are metal appliances or obstructions, and walls. Typical ranges vary base on the types of materials and background RF (radio frequency) noise in your home or office.

For best performance of your wireless network, you are suggested to:

- 1). Avoid redundant obstacles and interference between the wireless devices.
- 2). Keep your AP away from appliances with a strong electric field or magnetic field, such as a microwave oven or refrigerator.
- 3). Place the AP near the center of the area in which your computers operates.

#### 2.2 Basic Requirements

- Use only the power adapter provided with your AP
- Place your AP in a well ventilated place far from direct sunlight, any heater or heating vent
- Leave at least 2 inches (5cm) space around the device for heat dissipation
- Turn off your AP and unplug the power adapter in a lighting storm to avoid damage
- Web browser, such as Microsoft Internet Explorer 5.0 or above, Netscape Navigator 6.0 or above
- Operating temperature: 0°C~40°C (32°F~104°F)
- Operating Humidity: 10%~90%RH, Non-condensing

#### 2.3 Connecting the Device

Figure 2-1 is an example of the typical application of TL-WA901ND in the infrastructure network. An Infrastructure network contains an access point or a wireless router.

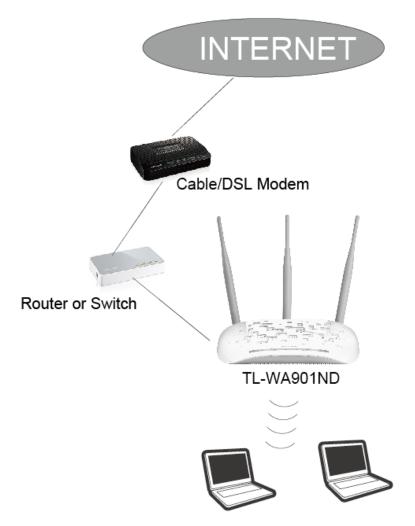

Figure 2-1 The Example of Infrastructure Network Incorporating the TL-WA901ND

To establish a typical connection of the AP, please take the following steps:

- 1. Connect the Cable or DSL modem to a Router.
- 2. Locate an optimum location for the AP. The best place is usually near the center of the area in which your wireless devices like PCs, smart phones will wirelessly connect.
- 3. Adjust the direction of the antenna. Normally, upright is a good direction.
- 4. Connect the Ethernet Broadband Router to the TL-WA901ND Access Point. Power on the AP.
- 5. Then you can connect a desktop PC or laptop to your network. (Make sure your computer or laptop is equipped with a Wireless Adapter and the IP address is configured as obtain an IP address automatically.)

#### P Note:

If you are not so clear about how to connect your devices to the network, please refer to <u>Appendix</u> <u>A Application Example</u>.

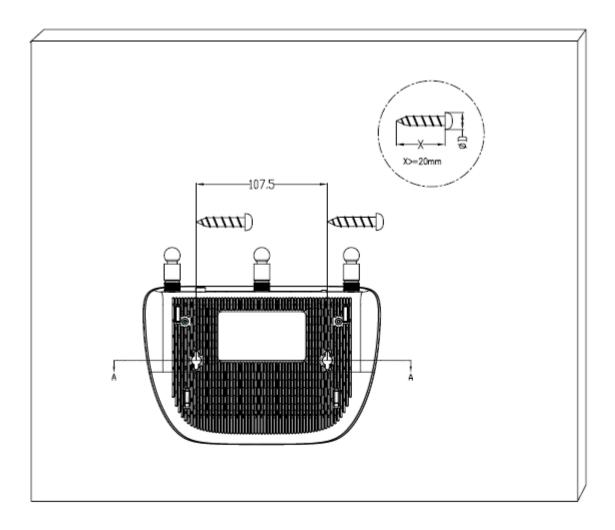

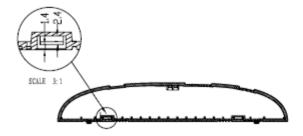

#### P Note:

The diameter of the screw, 3.5mm<D<7.8mm, and the distance of two screws is 107.5mm. The screw that project from the wall need around 4mm based, and the length of the screw need to be at least 20mm to withstand the weight of the product.

## Chapter 3 Quick Installation Guide

This chapter will guide you to configure your PC to communicate with the AP and to configure and manage the TL-WA901ND 300Mbps Wireless N Access Point easily with a Web-based utility.

#### 3.1 Quick Setup

With a Web-based utility, it is easy to configure and manage the TL-WA901ND 300Mbps Wireless N Access Point. The Web-based utility can be used on any Windows, Macintosh or UNIX OS with a Web browser, such as Microsoft Internet Explorer, Mozilla Firefox or Apple Safari.

#### P Note:

If you cannot access the web-based configuration page, please refer to **T3** in <u>Appendix C:</u> <u>Troubleshooting</u> for help.

 To access the configuration utility, open a web-browser and type in the default address <u>http://tplinkap.net</u> in the address field of the browser and press Enter.

| Address 🕘 http://tplinkap.net | 💌 🔁 Go |
|-------------------------------|--------|
|-------------------------------|--------|

Figure 3-1 Login to the AP

After a moment, a login window will appear, similar to the Figure 3-2. Enter the default values for the User Name and Password (both are **admin** in lower case letters). Then click **OK** or press Enter.

Enter the default values for the User Name and Password (both are **admin** in lower case letters) in Figure 4-2 below. Then click **OK** or press Enter.

| Connect to tplink    | ap.net 🛛 🛛 🔀         |
|----------------------|----------------------|
|                      | E P                  |
| TP-LINK Wireless N A | access Point WA901ND |
| <u>U</u> ser name:   | 🖸 admin 🔽            |
| <u>P</u> assword:    | ••••                 |
|                      | Remember my password |
|                      | OK Cancel            |

Figure 3-2 Login Windows

#### Note:

If the above screen does not prompt, it means that your web-browser has been set to a proxy. Go to **Tools menu>Internet Options>Connections>LAN Settings**, in the screen that appears, cancel the **Using Proxy** checkbox, and click **OK** to finish it.

2. After successfully logging in, the **Quick Setup** page will display. Click **Next** to continue.

| Quick Setup                                                                                                |  |  |  |  |  |
|----------------------------------------------------------------------------------------------------|--|--|--|--|--|
|                                                                                                    |  |  |  |  |  |
| Welcome                                                                                                    |  |  |  |  |  |
| This Quick Setup will guide you to setup the device step by step by performing some simple configurations. |  |  |  |  |  |
| To continue, please click the Next button.                                                                 |  |  |  |  |  |
| Otherwise, you can click the Exit button to manually configure the device by yourself.                     |  |  |  |  |  |
|                                                                                                    |  |  |  |  |  |
| Exit Next                                                                                                  |  |  |  |  |  |

Figure 3-3 Quick Setup

3. The Quick Setup Start page will display. Click Next to continue.

| Start                    | Mode              | Wireless Settings Network Settings Finish                                                         |  |  |  |  |
|--------------------------|-------------------|---------------------------------------------------------------------------------------------------|--|--|--|--|
|                          |                   |                                                                                                   |  |  |  |  |
| Please select your count | ry/region: United | l States 🛛 👻                                                                                      |  |  |  |  |
|                          |                   | e select your own region in the drop-down list to prevent from<br>gal usage beyond the local law. |  |  |  |  |
| Change the login         | account: 💿 NO     | O YES                                                                                             |  |  |  |  |
|                          | Bac               | k Next                                                                                            |  |  |  |  |

Figure 3-4 Quick Setup

#### Note:

By selecting YES for **Change the login account**, you can modify your login user name and password. In this case, it is suggested that you record them in some place easy to find.

4. The **Operation Mode** page will appear then, shown in Figure 3-5. The TL-WA901ND supports up to five operation modes.

| Start                    | Mode                    | Wireles         | s Settings     | Network Setting           | s Finish    |
|--------------------------|-------------------------|-----------------|----------------|---------------------------|-------------|
|                          |                         |                 |                |                           |             |
| Please select the prope  | operation mode acco     | rding to your   | needs:         |                           |             |
| 💿 Access Point - Tran    | sform your existing wir | ed network to a | a wireless net | work.                     |             |
| 🔘 Repeater(Range Ext     | ender) - Extend your e  | xisting wireles | s coverage by  | relaying wireless signal  | I.          |
| O Bridge with AP - Co    | mbine two local netwo   | ks via wireles: | s connection.  |                           |             |
| 🔘 Client - Acting as a " | Wireless Adapter" to co | innect your wir | ed devices (e. | g. Xbox/PS3) to a wirele: | ss network. |
| 🔘 Multi-SSID - Create i  | multiple wireless netwo | orks to provide | different secu | irity and VLAN groups.    |             |
|                          |                         |                 |                |                           |             |
|                          | Bac                     | ;k [            | Next           |                           |             |

Figure 3-5 Operation Mode

- In Access Point mode, the product will act as a wireless central hub for your wireless LAN clients, giving a wireless extension for your current wired network.
- In Repeater(Range Extender) mode, the product can extend the coverage of your main Router/AP.

- In Bridge with AP mode, the product can wirelessly connect two or more remote LANs together.
- In Client mode, the product will act as a wireless adapter to connect your wired devices (e.g. IPTV Set-top-box, Smart TVs, Game Consoles, DVD and Blu-ray Players, etc.) to a wireless network.
- In Multi-SSID mode, the product can be assigned up to four SSIDs to work with your VLAN.
- 5. Select the operation mode based on your need.
- A. When you choose Access Point mode, the Wireless Settings page will be shown in Figure 3-6.

| Start                    | Mode          | Wireless Settings             | Network Settings                                                                               | Finish             |
|--------------------------|---------------|-------------------------------|------------------------------------------------------------------------------------------------|--------------------|
|                          |               |                               |                                                                                                |                    |
| Access AP Mode Settin    | ngs:          |                               |                                                                                                |                    |
|                          |               |                               |                                                                                                |                    |
| Wireless Network Name(SS | SID): TP-     | LINK_AP_86A417                | (also called SSID)                                                                             |                    |
| Chan                     | nel: Aut      | o 🔽                           |                                                                                                |                    |
| Wireless Security Me     | ode: VVP      | A-PSK/WPA2-PSK(Recom          | ır 🕶                                                                                           |                    |
| Wireless Passwe          | ord: 123      | 4567890                       |                                                                                                |                    |
|                          | be bi<br>char | etween 8 and 64 characters; 1 | nal characters. For Hexadecir<br>for ASCII, the length should b<br>ould be of ample length and | e between 8 and 63 |
|                          | В             | ack Next                      |                                                                                                |                    |

Figure 3-6 Wireless Setting - Access Point mode

- 1) Create an easy-to-remember and distinguish name for your wireless network, write it into **Wireless Network Name(SSID)**.
- 2) Select **Channel** for your device.
- 3) It's recommended select **Most Secure (WPA/WPA2-PSK)** encryption mode and enter a password below to prevent unauthorized access to your AP.
- 4) Click **Next**, you will then come to **Network Setting** page for furthers configuration.
- **B.** When you choose **Repeater(Range Extender)** mode, the **Wireless Settings** page will be shown in Figure 3-7.

| Start          | Mode V                     | /ireless Settings Network Settings Finish                                                                          |
|----------------|----------------------------|----------------------------------------------------------------------------------------------------|
|                |                            |                                                                                                    |
| Repeater(Range | Extender) Mode Sett        | ngs:                                                                                                    |
|                | Repeater M                 | ode: 💿 Universal Repeater 🔿 WDS Repeater                                                                           |
|                |                            | Survey                                                                                                    |
|                |                            | You can click the Survey button to scan the network SSIDs, and then choose the target one to setup the connection. |
| Main Router/AP | Wireless Network Name(S    | SID):                                                                                                    |
| MAC Add        | lress of Main Router/AP(BS | SID):                                                                                                    |
|                | Wireless Security M        | ode: WPA-PSK/WPA2-PSK(Recomr                                                                                       |
|                | Wireless Passw             | rord:                                                                                                    |
|                |                            | Please ensure that the wireless security mode and wireless password is the same as those for the main router/AP.   |
|                | Back                       | Next                                                                                                    |

Figure 3-7 Wireless Setting – Repeater(Range Extender) mode

- 1) Select the **Repeater Mode**, Universal Repeater is recommended as for better compatibility.
- Click Survey, then the window displaying a list of available SSIDs will appear in Figure 3-8.

| AP Li          | AP List         |              |                   |         |          |  |  |
|----------------|-----------------|--------------|-------------------|---------|----------|--|--|
|                |                 |              |                   |         |          |  |  |
| AP Count:      | 3               |              |                   |         |          |  |  |
| Choose         | SSID            | Signal       | MAC               | Channel | Security |  |  |
| <u>Connect</u> | Guest3          | atl          | 32-85-A9-E8-BF-73 | 1       | None     |  |  |
| <u>Connect</u> | TP-LINK_Network | د <b></b> اا | 94-0C-6D-2F-3C-BE | 4       | WPA-PSK  |  |  |
| <u>Connect</u> | TP-LINK_37DE92  | <b>.</b>     | F8-1A-67-37-DE-92 | 3       | WPA2-PSK |  |  |
|                |                 |              |                   |         |          |  |  |
|                |                 |              |                   |         |          |  |  |
| Back           | Refresh         |              |                   |         |          |  |  |

Figure 3-8 AP List

- 3) Find the SSID of the Access Point / Router or WISP which you want you to connect to, and click **Connect** in the corresponding row. You will then return to the previous page.
- 4) Select the security mode and enter the password that is the same as on your router or access point in Figure 3-7.
- 5) Click **Next**, you will then come to **Network Settings** page for furthers configuration.
- C. When you choose **Bridge with AP** mode, the **Wireless Setting** page will be shown in Figure 3-9.

|                                     | Wireless Settings Network Settings Finish                                                                                                    |
|-------------------------------------|----------------------------------------------------------------------------------------------------|
| Bridge with AP Mode Settings:       |                                                                                                    |
|                                     | Survey                                                                                                    |
|                                     | You can click the Survey button to scan the network SSIDs,<br>and then choose the target one to setup the connection.                                                                                    |
| Main Router/AP Wireless Network Nam | ie(SSID):                                                                                                    |
| MAC Address of Main Router/AP       | (BSSID):                                                                                                    |
| Wireless Securi                     | ty Mode: WPA-PSK/WPA2-PSK(Recomr                                                                                                    |
|                                     |                                                                                                    |
| Wireless Pa                         | ssword:<br>Please ensure that the wireless security mode and                                                                                                    |
|                                     | wireless password is the same as those for the main route/AP.                                                                                                    |
| Local Wireless Setting:             |                                                                                                    |
| Local Wireless Networ               | k Name: TP-LINK_AP_86A417 (also called SSID)                                                                                                    |
| Wireless Securi                     | ty Mode: No Security                                                                                                    |
|                                     | If you choose No Security mode, the wireless stations will be<br>able to connect the AP without encryption. It is recommened<br>strongly that you choose one of following options to enable<br>security. |
|                                     | Back                                                                                                    |

Figure 3-9 Wireless Setting – Bridge with AP mode

- 1) Click **Survey**, then the window displaying a list of available SSIDs will appear in Figure 3-8.
- Find the SSID of the Access Point / Router or WISP which you want you to connect to, and click **Connect** in the corresponding row. You will then return to the page shown in Figure 3-9.
- 3) Select the security mode and enter the password that is the same as on your router or access point in **Wireless Bridge Setting**.
- 4) You can name the bridge AP in Local Wireless Name, and configure the Local Wireless Setting for the bridge AP.
- 5) Click **Next** in Figure 3-9, and you will come to **Network Settings** page for furthers configuration.
- **D.** When you choose **Client** mode, the **Wireless Settings** page will be shown in Figure 3-10.

| Start Mode Wirele                           | ss Settings Network Settings Finish                              |
|---------------------------------------------|------------------------------------------------------------------|
|                                             |                                                                  |
| Client Mode Settings:                       |                                                                  |
|                                             |                                                                  |
|                                             | Survey                                                           |
|                                             | You can click the Survey button to scan the network SSIDs,       |
| Main Router/AP Wireless Network Name(SSID): | and then choose the target one to setup the connection.          |
| MAC Address of Main Router/AP(BSSID):       |                                                                  |
| Wireless Security Mode:                     | WPA-PSK/WPA2-PSK/Recomr                                          |
| Wireless Password:                          |                                                                  |
|                                             | Please ensure that the wireless security mode and                |
|                                             | wireless password is the same as those for the<br>main router/AP |
|                                             |                                                                  |
| Book                                        | Not                                                              |
| Back                                        |                                                                  |

Figure 3-10 Wireless Setting – Client mode

- 1) Click **Survey**, then the window displaying a list of available SSIDs will appear in Figure 3-8.
- Find the SSID of the Access Point / Router or WISP which you want you to connect to, and click **Connect** in the corresponding row. You will then return to the page shown in Figure 3-10.
- 3) Select the security mode and enter the password that is the same as on the main Router/AP.
- 4) Click **Next**, you will then come to **Network Settings** page for furthers configuration.
- E. When you choose **Multi-SSID** mode, the **Wireless Settings** page will be shown in Figure 3-11.

| Start           | Mode                   | Wireless Settings N                                                                                                    | letwork Setti       | ngs   | Finish |
|-----------------|------------------------|----------------------------------------------------------------------------------------------------|---------------------|-------|--------|
| Multi-SSID Mode | Settings:              |                                                                                                    |                     |       |        |
| Ena             | able VLAN:<br>Channel: | OFF ON Auto                                                                                                    |                     |       |        |
|                 | SSID1:                 | TP-LINK_AP_86A417                                                                                                    | VLAN ID:            | 1     |        |
| Wireless Secu   | irity Mode:            | WPA-PSK/WPA2-PSK(Recomr                                                                                                    | *                   |       |        |
| Wireless F      | Password:              | 1234567890                                                                                                    |                     |       |        |
| E               | SSID2:                 | TP-LINK_AP_86A417_2                                                                                                    | VLAN ID:            | 1     |        |
| Γ               | SSID3:                 | TP-LINK_AP_86A417_3                                                                                                    | VLAN ID:            | 1     |        |
| Γ               | SSID4:                 | TP-LINK_AP_86A417_4                                                                                                    | VLAN ID:            | 1     |        |
|                 |                        | If you choose No Security mode, the<br>able to connect the AP without encry<br>strongly that you choose one of follow<br>security. | ption. It is recomn | nened |        |
|                 |                        | Back Next                                                                                                    | ]                   |       |        |

Figure 3-11 Wireless Setting – Multi-SSID mode

You are suggested to implement Multi-SSID function with a switch that supports Tag VLAN feature.

For advanced configuration of this step, please refer to explanations of this mode in 4.6.1 Wireless Settings.

6. When you have configured Wireless Settings in step 4, The **Network Settings** page will appear then, shown in Figure 3-12. It is recommended that you keep the default settings on this page.

|                 |                  | Wireless Settings Network Settings Finish                                                                                                    |
|-----------------|------------------|----------------------------------------------------------------------------------------------------|
|                 |                  |                                                                                                    |
|                 | Note: The I      | (DHCP) 👻<br>IP parameters cannot be configured if you have chosen Smart IP (DHCP)<br>lation the device will help you configure the IP parameters automatically<br>ed). |
| IP Ad<br>Subnet | We recomi        |                                                                                                    |
| DHCP S          | Server: 💿 Disabl | le 🔿 Enable                                                                                                    |
|                 | Bac              | k Next                                                                                                    |

Figure 3-12 Network Setting

#### Note:

These settings are only for basic wireless parameters, for advanced settings, please refer to <u>4.5 Network</u> and <u>4.7 DHCP</u>.

7. Click the **Next** button. You will then see the **Finish** page. Here takes the settings for Access Point mode for example.

Check your settings and click **Save** to save your settings for future reference.

Click the **Finish** button to finish the configuration of the Access Point.

| Start                              | Mode               | Wireless Settings Network Settin             | ngs Finish |  |
|------------------------------------|--------------------|----------------------------------------------|------------|--|
|                                    |                    |                                              |            |  |
| Confirm the configuration you have | set. If anything i | s wrong, please go BACK to reset.            |            |  |
| It's recommended to take a note of | these settings t   | hat you'll need later for reference.         |            |  |
|                                    |                    |                                              |            |  |
| Wireless Settings                  |                    |                                              |            |  |
| Operation Mode:                    | Access Poi         | ıt                                           |            |  |
| Wireless Network Name(SSID):       | TP-LINK_A          | P_86A417                                     |            |  |
| Channel:                           | Auto (Curre        | Auto (Current channel 3)                     |            |  |
| Wireless Security Mode:            | Most Secur         | (WPAWPA2-PSK)                                |            |  |
| Wireless Password:                 | 123456789          | ו                                            |            |  |
|                                    |                    |                                              |            |  |
| Network Settings                   |                    |                                              |            |  |
| Default Access:                    | http://tplinka     | p.net                                        |            |  |
| Login UserName:                    | admin              |                                              |            |  |
| Login Password:                    | admin              |                                              |            |  |
| LAN IP Address:                    | 192.168.0.2        | 54                                           |            |  |
| Save                               | Save these         | settings as a text file for future reference |            |  |
|                                    |                    |                                              |            |  |
|                                    | Back               | Finish                                       |            |  |

Figure 3-13 Quick Setup – Finish

## **Chapter 4** Configure the Device

This Chapter describes how to configure your Access Point via the web-based management page. The TL-WA901ND 300Mbps Wireless N Access Point is easy to configure and manage with the Web-based (Internet Explorer, Netscape<sup>®</sup> Navigator, Firefox, Safari, Opera or Chrome) management page, which can be launched on any windows, Macintosh or UNIX OS with a web browser.

## 4.1 Login

Open your web browser. Type in *http://tplinkap.net* in the address field of web browser and press Enter.

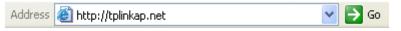

Figure 4-1 Login to the AP

Enter the default values for the User Name and Password (both are **admin** in lower case letters) in Figure 4-2 below. Then click **OK** or press Enter.

| Connect to tplinka    | ap. net 🛛 🕐 🔀       |
|-----------------------|---------------------|
|                       | GA                  |
| TP-LINK Wireless N Ad | ccess Point WA901ND |
| <u>U</u> ser name:    | 🔮 admin 🛛 👻         |
| Password:             | •••••               |
|                       |                     |
|                       | OK Cancel           |

Figure 4-2 Login Windows

#### P Note:

If the above screen does not prompt, it means that your web-browser has been set to a proxy. Go to **Tools menu>Internet Options>Connections>LAN Settings**, in the screen that appears, cancel the **Using Proxy** checkbox, and click **OK** to finish it.

After a successful login, you can configure and manage the device. There are six main menus on the leftmost column of the web-based management page: **Status**, **WPS**, **Network**, **Wireless**, **DHCP** and **System Tools**. Submenus will be available after clicking one of the main menus. On the right of the web-based management page lies the detailed explanations and instructions for the corresponding page.

#### 4.2 Status

Selecting **Status** will enable you to view the AP's current status and configuration, all of which is read-only.

| Status                 |                                 |         |
|------------------------|---------------------------------|---------|
|                        |                                 |         |
| Firmware Version:      | 3.13.31 Build 130412 Rel.60217n |         |
| Hardware Version:      | WA901ND v3 00000000             |         |
|                        |                                 |         |
| Wired                  |                                 |         |
| MAC Address:           | E0-05-C5-86-A4-17               |         |
| IP Address:            | 192.168.0.254                   |         |
| Subnet Mask:           | 255.255.255.0                   |         |
| Wireless               |                                 |         |
| Operation Mode:        | Access Point                    |         |
| Wireless Network Name: | TP-LINK_AP_86A417               |         |
| Channel:               | Auto (Current channel 9)        |         |
| Mode:                  | 11bgn mixed                     |         |
| Channel Width:         | Automatic                       |         |
| Max Tx Rate:           | 300Mbps                         |         |
| MAC Address:           | E0-05-C5-86-A4-17               |         |
| Traffic Statistics     |                                 |         |
|                        | Received                        | Sent    |
| Bytes:                 | 0                               | 67,548  |
| Packets:               | 0                               | 174     |
| System Up Time:        | 0 days 00:05:40                 | Refresh |

Figure 4-3 Device Status

- Firmware Version This field displays the current firmware version of the AP.
- > Hardware Version This field displays the current hardware version of the AP
- Wired This field displays the current settings or information for the Network, including the MAC address, IP address and Subnet Mask.
- Wireless This field displays basic information or status for wireless function, including Operating Mode, Wireless Network Name, Channel, Mode, Channel Width, Max Tx Rate and MAC Address.
- > **Traffic Statistics -** This field displays the AP's traffic statistics.
- > **System Up Time -** This filed displays the run time of the AP since it's powered on or reset.

#### Note:

If you select Client mode in Figure 4-12, the wireless status in Figure 4-3 will change, similar to the figure below:

| ent<br>roTik   |
|----------------|
| roTik          |
|                |
|                |
| gn mixed       |
| 1Hz            |
| Mbps           |
| 05-C5-86-A4-17 |
|                |
|                |

Figure 4-4 Device Status - Client

#### 4.3 Quick Setup

Please refer to Section <u>3.1 Quick Setup</u> for more details.

#### 4.4 WPS

**WPS (Wi-Fi Protected Setup)** can help you to quickly and securely connect to a network. This section will guide you to add a new wireless device to an existing network quickly by function. The WPS function is only available when the Operation Mode is set to Access Point and Multi-SSID. Here we take the Access Point mode for example. Select menu "**WPS**", you will see the next screen shown in Figure 4-5.

| WPS (Wi-Fi Protected | l Setup)                                                                        |
|----------------------|---------------------------------------------------------------------------------|
|                      |                                                                                 |
| Operation Mode:      | Access Point                                                                    |
| WPS Status:          | Enabled Disable WPS                                                             |
| Current PIN:         | 12345670       Restore PIN       Gen New PIN         Disable PIN of this device |
| Add a new device:    | Add Device                                                                      |

Figure 4-5 WPS

- > WPS Status To enable or disable the WPS function here.
- Current PIN The current value of the device's PIN is displayed here. The default PIN of the device can be found in the label or User Guide.
- > **Restore PIN -** Restore the PIN of the device to its default.
- Gen New PIN Click this button, and then you can get a new random value for the device's PIN. You can ensure the network security by generating a new PIN.

- Disable PIN of this device WPS external register of entering the device's PIN can be disabled or enabled manually. If the device receives multiple failed attempts to authenticate an external Register, this function will be disabled automatically.
- Add Device You can add a new device to the existing network manually by clicking this button.

#### To add a new device:

If the wireless adapter supports Wi-Fi Protected Setup (WPS), you can establish a wireless connection between wireless adapter and device using either Push Button Configuration (PBC) method or PIN method.

#### Solution Note:

To build a successful connection by WPS, you should also do the corresponding configuration of the new device for WPS function meanwhile.

For the configuration of the new device, here takes the Wireless Adapter of our company for example.

#### I. By PBC

If the wireless adapter supports Wi-Fi Protected Setup and the Push Button Configuration (PBC) method, you can add it to the network by PBC with the following two methods.

#### Method One:

Step 1: Press the WPS/RESET button on the rear panel of the device.

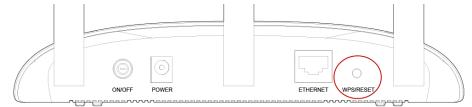

Step 2: Press and hold the WPS button of the adapter directly for 2 or 3 seconds.

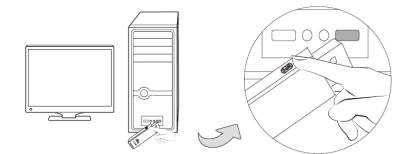

Step 3: Wait for a while until the next screen appears. Click **OK** to complete the WPS configuration.

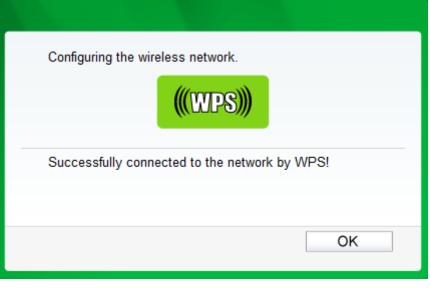

The WPS Configuration Screen of Wireless Adapter

#### Method Two:

Step 1: Press the WPS/RESET button on the rear panel of the device.

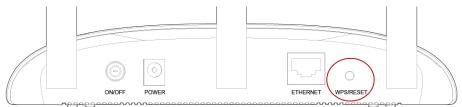

Step 2: For the configuration of the wireless adapter, please choose "**Push the button on my** access point or wireless router." in the configuration utility of the WPS as below, and click **Next**.

| TP-LIN<br>The Reliable Choice | К                                                                     |                                              |         |                        | - x     |
|-------------------------------|-----------------------------------------------------------------------|----------------------------------------------|---------|------------------------|---------|
|                               | WPS                                                                   |                                              |         |                        |         |
| Status                        | WPS                                                                   | Network                                      | Profile | Advanced               |         |
| (((WPS)<br>Please cho         |                                                                       | ion will guide you th<br>oin a wireless netw |         | ı your wireless networ | k.      |
| Push the                      | Push the button on my access point or wireless router.                |                                              |         |                        |         |
| C Enter the                   | Enter the PIN of my access point or wireless router.                  |                                              |         |                        |         |
| © Enter th                    | Enter the PIN of this device into my access point or wireless router. |                                              |         |                        |         |
|                               |                                                                       |                                              |         |                        | Connect |

The WPS Configuration Screen of Wireless Adapter

Step 3: Wait for a while until the next screen appears. Click **OK** to complete the WPS configuration.

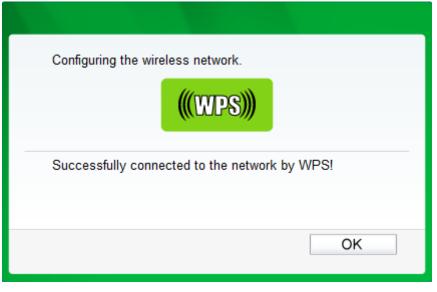

The WPS Configuration Screen of Wireless Adapter

#### Method Three:

Step 1: Keep the default WPS Status as **Enabled** and click the **Add device** button in Figure 4-5, then the following screen will appear.

| Add A New Device                                           |
|------------------------------------------------------------|
|                                                            |
| Enter the new device's PIN.                                |
| PIN:<br>Press the button of the new device in two minutes. |
| ✓                                                          |
| Back Connect                                               |

Figure 4-6 Add A New Device

- Step 2: Choose "Press the button of the new device in two minutes" and click Connect.
- Step 3: For the configuration of the wireless adapter, please choose "**Push the button on my** access point or wireless router" in the configuration utility of the WPS as below, and click **Next**.

| TP-LIN   | к                   |                                             |                     |                         | - ×     |
|----------|---------------------|---------------------------------------------|---------------------|-------------------------|---------|
|          | WPS                 |                                             | 2                   | -                       |         |
| Status   | WPS                 | Network                                     | Profile             | Advanced                | _       |
| (((WPS)  |                     | on will guide you th<br>oin a wireless netw |                     | ) your wireless network |         |
| Push the | e button on my ac   | cess point or wireless                      | ess router.         |                         |         |
|          | e PIN of this devic | e into my access p                          | point or wireless r | outer.                  |         |
|          |                     |                                             |                     |                         | Connect |

The WPS Configuration Screen of Wireless Adapter

Step 4: Wait for a while until the next screen appears. Click **OK** to complete the WPS configuration.

| Configuring the wireless network.             |
|-----------------------------------------------|
| <b>(((WPS)))</b>                              |
| Successfully connected to the network by WPS! |
| ОК                                            |

The WPS Configuration Screen of Wireless Adapter

#### II. By PIN

If the new device supports Wi-Fi Protected Setup and the PIN method, you can add it to the network by PIN with the following two methods.

Method One: Enter the PIN into my AP

Step 1: Keep the default WPS Status as **Enabled** and click the **Add device** button in Figure 4-5, then the following screen will appear.

| Add A New Device                                   |  |  |  |
|----------------------------------------------------|--|--|--|
|                                                    |  |  |  |
| Enter the new device's PIN. PIN: 16952898          |  |  |  |
| Press the button of the new device in two minutes. |  |  |  |
| Back Connect                                       |  |  |  |

Figure 4-7 Enter the PIN

Step 2: Choose "Enter the new device's PIN" and enter the PIN code (take 16952898 for example) of the wireless adapter in the field after PIN as shown in the figure above. Then click Connect.

#### P Note:

The PIN code of the adapter is always displayed on the WPS configuration screen as shown in the following figure.

Step 3: For the configuration of the wireless adapter, please choose "Enter the PIN of this device into my access point or wireless router." in the configuration utility of the WPS as below, and click Next.

| TP-LIN     | к                  |                                               |                    |                         | - ×     |
|------------|--------------------|-----------------------------------------------|--------------------|-------------------------|---------|
|            |                    |                                               | •                  |                         |         |
| Status     | WPS                | Network                                       | Profile            | Advanced                |         |
| ((WPS)     | This applica       | tion will guide you th                        | rough configuring  | ) your wireless network | c.      |
|            |                    | join a wireless netw<br>ccess point or wirele |                    |                         |         |
| © Enter th | e PIN of my acce   | ss point or wireless                          | router.            |                         |         |
|            | e PIN of this devi | ce into my access p                           | oint or wireless r | outer.                  |         |
|            |                    |                                               |                    |                         | Connect |

The WPS Configuration Screen of Wireless Adapter

#### Note:

In this example, the default PIN code of this adapter is 16952898 as the above figure shown.

Method Two: Enter the PIN from my AP

- Step 1: Get the Current PIN code of the AP in Figure 4-5 (each AP has its unique PIN code. Here takes the PIN code 12345670 of this AP for example).
- Step 2: For the configuration of the wireless adapter, please choose "Enter the PIN of my access point or wireless router." in the configuration utility of the WPS as below, and

enter the PIN code of the AP into the field after "Access Point PIN". Then click Next.

| P-LINI<br>e Reliable Choice | к                        |                        |                     |                        |         |
|-----------------------------|--------------------------|------------------------|---------------------|------------------------|---------|
|                             | WPS                      |                        | 2                   | 200                    |         |
| Status                      | WPS                      | Network                | Profile             | Advanced               |         |
| ((WPS)                      | This applicat            | tion will guide you th | nrough configuring  | g your wireless networ | k.      |
| Please cho                  | ose a method to          | join a wireless netw   | ork:                |                        |         |
| C Push the                  | button on my ac          | ccess point or wirele  | ess router.         |                        |         |
| Construction of the second  | A MILLION DO THE COMPANY | ss point or wireless   | router.             |                        |         |
| PIN: 1234                   | 5670                     |                        |                     |                        |         |
| C Enter the                 | PIN of this device       | ce into my access p    | ooint or wireless r | outer                  |         |
|                             |                          |                        |                     |                        |         |
|                             |                          |                        |                     |                        | Connect |

The WPS Configuration Screen of Wireless Adapter

#### Solution Note:

The default PIN code of the AP can be found in its label or the WPS configuration screen as Figure 4-5.

You will see the following screen when the new device has successfully connected to the network.

| Add A New Device                                   |  |  |  |
|----------------------------------------------------|--|--|--|
|                                                    |  |  |  |
| ○ Enter the new device's PIN.                      |  |  |  |
| PIN:                                               |  |  |  |
| Press the button of the new device in two minutes. |  |  |  |
| Connect successfully !                             |  |  |  |
| Back Connect                                       |  |  |  |

#### P Note:

- 1. The WPS LED on the AP will light green for five minutes if the device has been successfully added to the network.
- 2. The WPS function cannot be configured if the Wireless function of the AP is disabled. Please make sure the Wireless function is enabled before configuring the WPS.

#### 4.5 Network

The **Network** option allows you to customize your local network manually by changing the default settings of the AP.

Selecting **Network** will enable you to configure the IP parameters of Network on this page.

| LAN       |                      |
|-----------|----------------------|
|           |                      |
| MAC Addre | s: 00-0A-EB-13-09-19 |
| Ту        | e: Static IP 💌       |
| IP Addre  | s: 192.168.0.254     |
| Subnet Ma | k: 255.255.255.0 💌   |
| Gatew     | y: 0.0.0.0           |
|           |                      |
|           | Save                 |

Figure 4-8 Network

- > MAC Address The physical address of the AP. The value can't be changed.
- Type Select Dynamic IP(DHCP) to get IP address from DHCP server or select Static IP to configure IP address manually from the drop-down list.
- IP Address Enter the IP address of your AP in dotted-decimal notation (factory default setting is 192.168.0.254).
- Subnet Mask An address code that determines the size of the network. Normally use 255.255.255.0 as the subnet mask.
- **Gateway -** The gateway should be in the same subnet as your IP address.

#### P Note:

- 1. If you change the IP Address, you must use the new IP Address to log in the AP.
- 2. If the new LAN IP Address you set is not in the same subnet with the IP Address pool of DHCP sever, the IP Address pool will not take effect until it is re-configured accordingly.

#### 4.6 Wireless

The **Wireless** option, improving functionality and performance for wireless network, can help you make the AP an ideal solution for your wireless network. Here you can create a wireless local area network just through a few settings. Wireless Settings is used for the configuration of some basic parameters of the AP. Wireless Security provides three different security types to secure your data and thus provide greater security for your wireless network. MAC filtering allows you to control the access of wireless stations to the AP. Wireless Advanced allows you to configure some advanced parameters for the AP. Throughput Monitor helps to watch wireless throughput information Wireless statistics enables you to get detailed information about the current connected wireless stations.

There are six submenus under the Wireless menu (shown in Figure 4-9): **Wireless Settings**, **Wireless Security**, **Wireless MAC Filtering**, **Wireless Advanced**, **Wireless Statistics** and **Throughput Monitor**. Click any of them, and you will be able to configure the corresponding function. The detailed explanations for each submenu are provided below.

| Wireless                 |
|--------------------------|
| - Wireless Settings      |
| - Wireless Security      |
| - Wireless MAC Filtering |
| - Wireless Advanced      |
| - Wireless Statistics    |
| - Throughput Monitor     |

Figure 4-9 Wireless menu

#### 4.6.1 Wireless Settings

Selecting **Wireless** > **Wireless Settings** will enable you to configure the basic settings for your wireless network on the screen below (Figure 4-10). This page allows you to configure the wireless mode for your device. Six operation modes are supported here, including **Access Point**, **Multi-SSID**, **Client**, **WDS Repeater**, **Universal Repeater** and **Bridge with AP**. The available setting options for each operation mode are different from those of the other.

1) Access Point: This mode allows wireless stations to access this device.

| Wireless Settings       |                                                                                                    |                        |  |  |
|-------------------------|----------------------------------------------------------------------------------------------------|------------------------|--|--|
|                         |                                                                                                    |                        |  |  |
| Operation Mode:         | Access Point                                                                                            |                        |  |  |
|                         |                                                                                                    |                        |  |  |
| Wireless Network Name:  | TP-LINK_AP_86A417                                                                                       | (Also called the SSID) |  |  |
| Region:                 | United States 🛛 👻                                                                                       |                        |  |  |
| Warning:                | Ensure you select a correct country to conform local law.<br>Incorrect settings may cause interference. |                        |  |  |
|                         | inconcercounige may eacee me                                                                            |                        |  |  |
| Channel:                | 1                                                                                                    |                        |  |  |
| Mode:                   | 11bgn mixed 🔽                                                                                           |                        |  |  |
| Channel Width:          | 40MHz 💌                                                                                                 |                        |  |  |
| Enable Wireless Radio   |                                                                                                    |                        |  |  |
| 🔽 Enable SSID Broadcast |                                                                                                    |                        |  |  |
|                         |                                                                                                    |                        |  |  |
|                         | Save                                                                                                    |                        |  |  |

Figure 4-10 Wireless Settings in Access Point mode

- Wireless Network Name Identifies your wireless network name. Create a name up to 32 characters and make sure all wireless points in the wireless network with the same SSID. The default SSID is TP-LINK\_XXXXX (XXXXXX indicates the last unique six characters of each device's MAC address). This value is case-sensitive. For example, *TEST* is NOT the same as *test*.
- Region Select your region from the pull-down list. This field specifies the region where the wireless function of the device can be used. It may be illegal to use the wireless function of the device in a region other than one of those specified in this field. If your country or region is not listed, please contact your local government agency for assistance.

#### P Note:

Limited by local law regulations, version for North America does not have region selection option.

- Channel Determines the operating frequency to be used. It is not necessary to change the wireless channel unless you notice interference problems with another nearby access point.
- > Mode Select the desired wireless mode. The options are:
  - **11b only -** Only 802.11b wireless stations can connect to the device.
  - **11g only -** Only 802.11g wireless stations can connect to the device.
  - **11n only -** Only 802.11n wireless stations can connect to the device.
  - **11bg mixed** Both 802.11b and 802.11g wireless stations can connect to the device.
  - **11bgn mixed -** All 802.11b, 802.11g and 802.11n wireless stations can connect to the device.
- Channel Width Determines the channel width to be used. It is unnecessary to change the default value unless required.
- Enable Wireless Radio Select or deselect this check box to allow or deny wireless stations to access the device.
- Enable SSID Broadcast Select or deselect this check box to allow or deny the device to broadcast its name (SSID) on the air. If it's allowed, when wireless clients survey the local area for wireless networks to associate with, they will detect the SSID broadcast by the device.

#### Solution Note:

To apply any settings you have altered on the page, please click the **Save** button, and then you will be reminded to reboot the device.

2) Multi-SSID: This mode allows the device to support up to four SSIDs.

| Wireless Settings |                                                                                                    |
|-------------------|----------------------------------------------------------------------------------------------------|
|                   |                                                                                                    |
| Operation Mode:   | Multi-SSID                                                                                              |
|                   |                                                                                                    |
| Enable VLAN       |                                                                                                    |
| SSID1:            | TP-LINK_AP_86A417 VLAN ID: 1                                                                            |
| SSID2:            | TP-LINK_AP_86A417_2 VLAN ID: 1                                                                          |
| SSID3:            | TP-LINK_AP_86A417_3 VLAN ID: 1                                                                          |
| SSID4:            | TP-LINK_AP_86A417_4 VLAN ID: 1                                                                          |
| Region:           | United States                                                                                           |
| Warning:          | Ensure you select a correct country to conform local law.<br>Incorrect settings may cause interference. |
|                   |                                                                                                    |
| Channel:          | 1                                                                                                    |
| Mode:             | 11bgn mixed 💌                                                                                           |
| Channel Width:    | 40MHz 💌                                                                                                 |
|                   | 🗹 Enable Wireless Radio                                                                                 |
|                   | 🗹 Enable SSID Broadcast                                                                                 |
|                   |                                                                                                    |
|                   | Save                                                                                                    |

Figure 4-11 Wireless Settings in Multi-SSID mode

- Enable VLAN Check this box and then you can change the VLAN ID of each SSID. If you want to configure the Guest and Internal networks on VLAN, the switch you are using must support VLAN. As a prerequisite step, configure a port on the switch for handling VLAN tagged packets as described in the IEEE802.1Q standard, and enable this field.
- SSID (1-4) Up to four SSIDs for each BSS (Basic Service Set) can be entered in the filed SSID1 ~ SSID4. The name can be up to 32 characters. The same name (SSID) must be assigned to all wireless devices in your network. If Enable VLAN is checked, the wireless stations connecting to SSID of different VLANID can not communicate with each other.
- VLANID (1-4) Provide a number between 1 and 4095 for VLAN. This will cause the device to send packets with VLAN tags. The switch connecting with the device must support VLAN IEEE802.1Q frames. The wireless stations connecting to the SSID of a specified VLAN ID can communicate with the PC connecting to the port with the same VLAN ID on the Switch.
- Region Select your region from the pull-down list. This field specifies the region where the wireless function of the device can be used. It may be illegal to use the wireless function of the device in a region other than one of those specified in this field. If your country or region is not listed, please contact your local government agency for assistance.

#### P Note:

Limited by local law regulations, version for North America does not have region selection option.

- Channel Determines the operating frequency to be used. It is not necessary to change the wireless channel unless you notice interference problems with another nearby access point.
- > **Mode** This field determines the wireless mode which the device works on.

- **11b only -** Only 802.11b wireless stations can connect to the device.
- **11g only -** Only 802.11g wireless stations can connect to the device.
- **11n only -** Only 802.11n wireless stations can connect to the device.
- **11bg mixed** Both 802.11b and 802.11g wireless stations can connect to the device.
- **11bgn mixed -** All 802.11b, 802.11g and 802.11n wireless stations can connect to the device.
- Channel Width Determines the channel width to be used. It is unnecessary to change the default value unless required.
- Enable Wireless Radio Select or deselect this check box to allow or deny wireless stations to access the device.
- Enable SSID Broadcast Select or deselect this check box to allow or deny the device to broadcast its name (SSID) on the air. If it's allowed, when wireless clients survey the local area for wireless networks to associate with, they will detect the SSID broadcast by the device.

To apply any settings you have altered on the page, please click the **Save** button, and then you will be reminded to reboot the device.

You are suggested to implement Multi-SSID function with a switch that supports Tag VLAN feature. Here is an example of how to configure Multi-SSID. Please take the following steps:

| Wireless Settings |                                                                                                    |          |     |  |
|-------------------|----------------------------------------------------------------------------------------------------|----------|-----|--|
|                   |                                                                                                    |          |     |  |
| Operation Mode:   | Multi-SSID                                                                                                   |          |     |  |
|                   |                                                                                                    |          |     |  |
| 🔽 Enable VLAN     |                                                                                                    |          |     |  |
| SSID1:            | TP-LINK_AP_86A417                                                                                            | VLAN ID: | 1   |  |
| SSID2:            | TP-LINK_AP_86A417_2                                                                                          | VLAN ID: | 2   |  |
| SSID3:            | TP-LINK_AP_86A417_3                                                                                          | VLAN ID: | 1   |  |
| SSID4:            | TP-LINK_AP_86A417_4                                                                                          | VLAN ID: | 4   |  |
| Region:           | United States 💌                                                                                              |          |     |  |
| Warning:          | <ul> <li>Ensure you select a correct country to col<br/>Incorrect settings may cause interference</li> </ul> |          | IW. |  |
|                   | 2 /                                                                                                    |          |     |  |
| Channel:          | 1                                                                                                    |          |     |  |
| Mode:             | 11bgn mixed 🛛 👻                                                                                              |          |     |  |
| Channel Width:    | 40MHz 💙                                                                                                    |          |     |  |
|                   | 🔽 Enable Wireless Radio                                                                                      |          |     |  |
|                   | 🔽 Enable SSID Broadcast                                                                                      |          |     |  |
|                   |                                                                                                    |          |     |  |
| Save              |                                                                                                    |          |     |  |

#### 1. Configure the Access Point

- Configure the Access Point
- Select Multi-SSID as the operation mode of TL-WA901ND.

- Select the checkbox before Enable VLAN to enable VLAN function for this access point.
- Configure the SSID and its corresponding VLAN ID. The detailed parameters are shown as the above figure.
- STA1, STA2, STA3 and STA4 join to the wireless network with SSID1, SSID2, SSID3 and SSID4 respectively.
- Click **Save** to apply the current security settings for the selected SSID.

- 1. The wireless STAs join to the network with different VLAN IDs cannot communicate with each other, for example, STA1 and STA2.
- 2. The wireless STAs join to the network with the same VLAN ID can communicate with each other, for example, STA1 and STA3.
- 3. All wireless STAs can log on to the Web management page of TL-WA901ND and manage the access point, for example, STA1, STA2, STA3 and STA4.
- 4. All the packets received in the wired network from the wireless STA will be added a corresponding VLAN Tag of the wireless STA, unless the VLAN ID of the wireless network is set to 1.

#### 2. Configure the Switch.

- Enable 802.1Q Tag VLAN function on the switch.
- Make sure the Untag frames are forwarded.

The following table shows the detailed configuration for the switch

| Port | VLAN ID                    | PVID | Egress Rule | Processing mode of Utag<br>Frames |
|------|----------------------------|------|-------------|-----------------------------------|
| 1    | 1                          | 1    | Untag       | Forwarding                        |
| 2    | 2                          | 2    | Untag       | Forwarding                        |
| 3    | 3                          | 3    | Untag       | Forwarding                        |
| 4    | 4                          | 4    | Untag       | Forwarding                        |
| 5    | Port5 belongs to all VLANs | 1    | Tag         | Forwarding                        |

| Table 4-1 | Configure | the Tag | VI AN | Switch |
|-----------|-----------|---------|-------|--------|
|           | Configure | and rag |       | Ownton |

- Connect PC1, PC2, PC3 and PC4 to port1, port2, port3 and port4 of the switch respectively. The corresponding VLAN IDs of the four ports are 1, 2, 3 and 4.
- Configure port5 of the switch to be the member of VLAN1, VLAN2, VLAN3 and VLAN4 and connect it to the LAN port of TL-WA901ND.
- Configure the VLAN ID of the PC that can log on to the Web management page of TL-WA901ND via the LAN port equal to the PVID of port 5.
- 3. Verify the communication status after the above configuration is completed.
- If VLAN ID of the PC connected to the switch is different from the VLAN ID of the wireless STA, the two cannot communicate with each other, for example, PC1 and STA2.
- If the PC connected to the switch and the wireless STA have the same VLAN ID, the two can communicate with each other, for example PC2 and STA2.

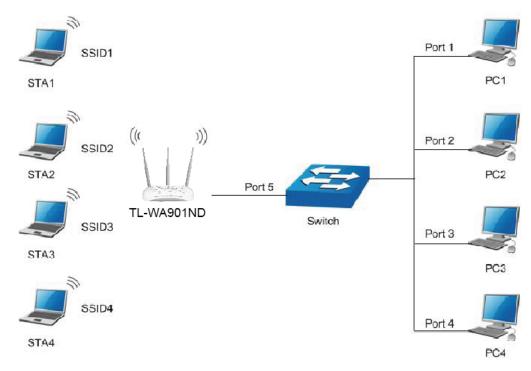

Multi-SSID+VLAN

#### Note:

If the LAN port of TL-WA901ND is not connected to a switch but directly to a PC,

- 1. The PC can directly log on to the Web management page of TL-WA901ND and manage the access point.
- 2. Only the wireless STA with its VLAN ID set to 1 can communicate with the wired PC.
- **3)** Client: This mode allows the device to act as a wireless station to enable wired host(s) to access an AP.

| Wireless Settings         |                                                                                                    |
|---------------------------|----------------------------------------------------------------------------------------------------|
|                           |                                                                                                    |
| Operation Mode:           | Client                                                                                                  |
|                           |                                                                                                    |
|                           | Survey                                                                                                  |
| Enable WDS                |                                                                                                    |
| Wireless Name of Root AP: | TP-LINK_Network                                                                                         |
| MAC Address of Root AP:   | D4-CA-6D-4A-A8-02                                                                                       |
| Region:                   | United States                                                                                           |
| Warning:                  | Ensure you select a correct country to conform local law.<br>Incorrect settings may cause interference. |
|                           | incorrect actunga may cause intererence.                                                                |
|                           | Enable Wireless Radio                                                                                   |
|                           | _                                                                                                    |
|                           | Save                                                                                                    |

Figure 4-12 Wireless Settings in Client mode

- Enable WDS The AP client can connect to AP with WDS enabled or disabled. If WDS is enabled, all traffic from wired networks will be forwarded in the format of WDS frames consisting of four address fields. If WDS is disabled, three address frames are used. If your AP supports WDS well, please enable this option.
- Wireless Name of Root AP If you select the radio button before Wireless Name of Root AP, the AP client will connect to the AP according to SSID. Enter the SSID of AP that you want to access.
- MAC Address of Root AP If you select the radio button before MAC Address of Root AP, the AP client will connect to the AP according MAC address. Enter the MAC address of AP that you want to access.
- Region Select your region from the pull-down list. This field specifies the region where the wireless function of the device can be used. It may be illegal to use the wireless function of the device in a region other than one of those specified in this field. If your country or region is not listed, please contact your local government agency for assistance.

#### P Note:

Limited by local law regulations, version for North America does not have region selection option.

Enable Wireless Radio - Select or deselect this check box to allow or deny wireless stations to access the device.

Click the **Survey** button to detect the SSIDs in the local area.

#### Solution Note:

To apply any settings you have altered on the page, please click the **Save** button, and then you will be reminded to reboot the device.

4) WDS Repeater: In WDS Repeater mode, the AP with WDS enabled will relay data to an associated root AP. AP function is enabled meanwhile. The wireless repeater relays signal between its stations and the root AP for greater wireless range.

| Wireless Settings         |                                                                                                    |  |  |
|---------------------------|----------------------------------------------------------------------------------------------------|--|--|
|                           |                                                                                                    |  |  |
| Operation Mode:           | WDS Repeater                                                                                            |  |  |
|                           |                                                                                                    |  |  |
|                           | Survey                                                                                                  |  |  |
| Wireless Name of Root AP: |                                                                                                    |  |  |
| MAC Address of Root AP:   |                                                                                                    |  |  |
| Region:                   | United States                                                                                           |  |  |
| Warning:                  | Ensure you select a correct country to conform local law.<br>Incorrect settings may cause interference. |  |  |
|                           |                                                                                                    |  |  |
| Mode:                     | 11bgn mixed 🔽                                                                                           |  |  |
| Channel Width:            | 40MHz                                                                                                   |  |  |
|                           | 🗹 Enable Wireless Radio                                                                                 |  |  |
|                           |                                                                                                    |  |  |
|                           | Save                                                                                                    |  |  |

Figure 4-13 Wireless Settings in Repeater mode

- Wireless Name of Root AP If you select the radio button before Wireless Name of Root AP, the AP client will connect to the AP according to SSID. Enter the SSID of AP that you want to access.
- MAC Address of Root AP If you select the radio button before MAC Address of Root AP, the AP client will connect to the AP according MAC address. Enter the MAC address of AP that you want to access.
- Region Select your region from the pull-down list. This field specifies the region where the wireless function of the device can be used. It may be illegal to use the wireless function of the device in a region other than one of those specified in this field. If your country or region is not listed, please contact your local government agency for assistance.

#### P Note:

Limited by local law regulations, version for North America does not have region selection option.

- > **Channel** Determines the operating frequency to be used. It is not necessary to change the wireless channel unless you notice interference problems with another nearby access point.
- > Mode Select the desired wireless mode. The options are:
  - **11b only -** Only 802.11b wireless stations can connect to the device.
  - **11g only -** Only 802.11g wireless stations can connect to the device.

- **11n only -** Only 802.11n wireless stations can connect to the device.
- 11bg mixed Both 802.11b and 802.11g wireless stations can connect to the device.
- **11bgn mixed** All 802.11b, 802.11g and 802.11n wireless stations can connect to the device.
- Channel Width Determines the channel width to be used. It is unnecessary to change the default value unless required.
- Enable Wireless Radio Select or deselect this check box to allow or deny wireless stations to access the device.

Click the **Survey** button to detect the SSIDs in the local area.

#### PNote:

To apply any settings you have altered on the page, please click the **Save** button, and then you will be reminded to reboot the device.

**5) Universal Repeater:** In Universal Repeater mode, the AP with WDS disabled will relay data to an associated root AP. AP function is enabled meanwhile. The wireless repeater relays signal between its stations and the root AP for greater wireless range.

| Universal Repeater 👻                                                                                    |
|----------------------------------------------------------------------------------------------------|
|                                                                                                    |
| Survey                                                                                                  |
|                                                                                                    |
|                                                                                                    |
| United States                                                                                           |
| Ensure you select a correct country to conform local law.<br>Incorrect settings may cause interference. |
|                                                                                                    |
| 11bgn mixed 💌                                                                                           |
| 40MHz 💌                                                                                                 |
| 🗹 Enable Wireless Radio                                                                                 |
|                                                                                                    |
| Save                                                                                                    |
|                                                                                                    |

Figure 4-14 Wireless Settings in Repeater mode

- Wireless Name of Root AP If you select the radio button before Wireless Name of Root AP, the AP client will connect to the AP according to SSID. Enter the SSID of AP that you want to access.
- MAC Address of Root AP If you select the radio button before MAC Address of Root AP, the AP client will connect to the AP according MAC address. Enter the MAC address of AP that you want to access.
- Region Select your region from the pull-down list. This field specifies the region where the wireless function of the device can be used. It may be illegal to use the wireless function of the device in a region other than one of those specified in this field. If your country or region is not listed, please contact your local government agency for assistance.

Limited by local law regulations, version for North America does not have region selection option.

- Channel Determines the operating frequency to be used. It is not necessary to change the wireless channel unless you notice interference problems with another nearby access point.
- > **Mode -** Select the desired wireless mode. The options are:
  - **11b only -** Only 802.11b wireless stations can connect to the device.
  - **11g only -** Only 802.11g wireless stations can connect to the device.
  - **11n only -** Only 802.11n wireless stations can connect to the device.
  - **11bg mixed** Both 802.11b and 802.11g wireless stations can connect to the device.
  - **11bgn mixed -** All 802.11b, 802.11g and 802.11n wireless stations can connect to the device.
- Channel Width Determines the channel width to be used. It is unnecessary to change the default value unless required.
- Enable Wireless Radio Select or deselect this check box to allow or deny wireless stations to access the device.

Click the **Survey** button to detect the SSIDs in the local area.

#### Note:

To apply any settings you have altered on the page, please click the **Save** button, and then you will be reminded to reboot the device.

6) Bridge with AP: This mode can bridge the AP and up to 4 APs also in bridge mode to connect two or more wired LANs.

| Wireless Settings           |                                                                                                    |
|-----------------------------|----------------------------------------------------------------------------------------------------|
|                             |                                                                                                    |
| Operation Mode:             | Bridge with AP                                                                                          |
|                             |                                                                                                    |
| Wireless Bridge Setting     |                                                                                                    |
|                             |                                                                                                    |
|                             | Survey                                                                                                  |
| Wireless Name of Remote AP: | TP-LINK_Network                                                                                         |
| MAC Address of Remote AP:   | 94-0C-6D-2F-3C-BE Example:00-1D-0F-11-22-33                                                             |
| Key type:                   | WPA-PSK/WPA2-PSK(Recomr 💙                                                                               |
| Password:                   | 1234567890                                                                                              |
|                             |                                                                                                    |
| Local Wireless AP Setting   |                                                                                                    |
|                             |                                                                                                    |
| Local Wireless Name:        | TP-LINK_AP_86A417 (Also called the SSID)                                                                |
| Region:                     | United States                                                                                           |
| Warning:                    | Ensure you select a correct country to conform local law.<br>Incorrect settings may cause interference. |
|                             | nonou ouingo nay oudoo mononolo.                                                                        |
| Mode:                       | 11bgn mixed 💌                                                                                           |
| Channel Width:              | 40MHz V                                                                                                 |
|                             | Enable Wireless Radio                                                                                   |
|                             | Enable SSID Broadcast                                                                                   |
|                             |                                                                                                    |
|                             | Save                                                                                                    |
|                             |                                                                                                    |

Figure 4-15 Wireless Settings in Bridge with AP mode

#### Wireless Bridge Settting

- Wireless Name of Remote AP If you select the radio button before Wireless Name of Remote AP, the AP client will connect to the AP according to SSID. Enter the SSID of AP that you want to access.
- MAC Address of Remote AP If you select the radio button before MAC Address of Remote AP, the AP client will connect to the AP according MAC address. Enter the MAC address of AP that you want to access.

Click the **Survey** button to detect the SSIDs in the local area.

- Key type This option should be chosen according to the AP's security configuration. It is recommended that the security type is the same as your AP's security type.
- Password If the Remote AP that your device is going to connect needs password, you need to fill the password in this blank.

#### Local Wireless AP Setting

> Local Wireless Name - Name for the AP.

Region - Select your region from the pull-down list. This field specifies the region where the wireless function of the device can be used. It may be illegal to use the wireless function of the device in a region other than one of those specified in this field. If your country or region is not listed, please contact your local government agency for assistance.

#### P Note:

Limited by local law regulations, version for North America does not have region selection option.

- > **Channel** Determines the operating frequency to be used. It is not necessary to change the wireless channel unless you notice interference problems with another nearby access point.
- > **Mode -** This field determines the wireless mode which the device works on.
  - **11b only -** Only 802.11b wireless stations can connect to the device.
  - **11g only -** Only 802.11g wireless stations can connect to the device.
  - **11n only -** Only 802.11n wireless stations can connect to the device.
  - **11bg mixed** Both 802.11b and 802.11g wireless stations can connect to the device.
  - **11bgn mixed** All 802.11b, 802.11g and 802.11n wireless stations can connect to the device.
- Channel Width Determines the channel width to be used. It is unnecessary to change the default value unless required.
- Enable Wireless Radio Select or deselect this check box to allow or deny wireless stations to access the device.
- Enable SSID Broadcast Select or deselect this check box to allow or deny the device to broadcast its name (SSID) on the air. If it's allowed, when wireless clients survey the local area for wireless networks to associate with, they will detect the SSID broadcast by the device.

#### P Note:

To apply any settings you have altered on the page, please click the **Save** button, and then you will be reminded to reboot the device.

#### 4.6.2 Wireless Security

Selecting **Wireless** > **Wireless Security** will enable you to configure wireless security for your wireless network to protect your data from intruders. The AP provides three security types: WEP, WPA/WPA2 and WPA-PSK/WPA2-PSK. Wireless security can be set on the following screen shown as Figure 4-16. The security options are different for different operation mode.

#### 1) Access Point

| Wireless Security            |                                                                                               |
|------------------------------|-----------------------------------------------------------------------------------------------|
|                              |                                                                                               |
| Operation Mode:              | Access Point                                                                                  |
| O Disable Security           |                                                                                               |
| WPA/WPA2 - Personal(Recommer | nded)                                                                                         |
| Version:                     | Automatic(Recommended) 💌                                                                      |
| Encryption:                  | Automatic(Recommended) 🛩                                                                      |
| Wireless Password:           | 1234567890                                                                                    |
|                              | (You can enter ASCII characters between 8 and 63 or Hexadecimal characters between 8 and 64.) |
| Group Key Update Period:     | 30 Seconds (Keep it default if you are not sure, minimum is 30, 0 means no update)            |
| WPA/WPA2 - Enterprise        |                                                                                               |
| Version:                     | Automatic 💌                                                                                   |
| Encryption:                  | Automatic                                                                                     |
| Radius Server IP:            |                                                                                               |
| Radius Port:                 | 1812 (1-65535, 0 stands for default port 1812)                                                |
| Radius Password:             |                                                                                               |
| Group Key Update Period:     | 0 (in second, minimum is 30, 0 means no update)                                               |
| ○ WEP                        |                                                                                               |
| Туре:                        | Automatic 👻                                                                                   |
| WEP Key Format:              | Hexadecimal 🗸                                                                                 |
| Key Selected                 | WEP Key Key Type                                                                              |
| Key 1: 🔘                     | Disabled 💌                                                                                    |
| Key 2: 🔘                     | Disabled 🔽                                                                                    |
| Key 3: 🔘                     | Disabled 💌                                                                                    |
| Key 4: 🔘                     | Disabled 🔽                                                                                    |
|                              |                                                                                               |
|                              |                                                                                               |
|                              | Save                                                                                          |

Figure 4-16 Wireless Security - Access Point

- Disable Security Check this box radio button to disable wireless security. If disabled, the wireless stations will be able to connect this device without encryption. It is strongly recommended that you choose one of the security types to enable security.
- > WPA/WPA2-Personal(Recommended) Select WPA/WPA2 based on Radius Server.
  - Version You can select one of following versions.
  - 1) **Automatic(Recommended)** Select **WPA-Personal** or **WPA2-Personal** automatically based on the wireless station's capability and request.
  - 2) **WPA-PSK -** Pre-shared key of WPA.
  - 3) **WPA2-PSK -** Pre-shared key of WPA2.
  - Encryption You can select either Automatic(Recommended), TKIP or AES.
  - Wireless Password You can enter ASCII or Hexadecimal characters. For Hexadecimal, the length should be between 8 and 64 characters; for ASCII, the length should be between 8 and 63 characters.

- **Group Key Update Period** Specify the group key update interval in seconds. The value can be either 0 or at least 30. Enter 0 to disable the update.
- > WPA/WPA2-Enterprise Select WPA/WPA2 based on Radius Server.
  - Version You can select one of following versions.
  - 1) **Automatic** Select **WPA** or **WPA2** automatically based on the wireless station's capability and request.
  - 2) **WPA -** Wi-Fi Protected Access.
  - 3) **WPA2 -** WPA version 2.
  - Encryption You can select either Automatic, TKIP or AES.
  - Radius Server IP Enter the IP address of the Radius Server.
  - Radius Port Enter the port used by radius service.
  - Radius Password Enter the password for the Radius Server.
  - **Group Key Update Period** Specify the group key update interval in seconds. The value can be either 0 or at least 30. Enter 0 to disable the update.
- > WEP Select 802.11 WEP security.
  - **Type** You can select one of following types.
  - 1) **Automatic** Select **Shared Key** or **Open System** authentication type automatically based on the wireless station's capability and request.
  - 2) Shared Key Select 802.11 Shared Key authentication type.
  - 3) **Open System** Select 802.11 **Open System** authentication.
  - WEP Key Format You can select ASCII or Hexadecimal format. ASCII format stands for any combination of keyboard characters in the specified length. Hexadecimal format stands for any combination of hexadecimal digits (0-9, a-f, A-F) in the specified length.
  - **WEP Key** Select which of the four keys will be used and enter the matching WEP key information for your network in the selected key radio button. These values must be identical on all wireless stations in your network.
  - **Key Type** You can select the WEP key length (**64-bit**, or **128-bit**, or **152-bit**.) for encryption. "Disabled" means this WEP key entry is invalid.
  - For 64-bit encryption You can enter 10 hexadecimal digits (any combination of 0-9, a-f, A-F, zero key is not permitted) or 5 ASCII characters.
  - For **128-bit** encryption You can enter 26 hexadecimal digits (any combination of 0-9, a-f, A-F, zero key is not permitted) or 13 ASCII characters.
  - 3) For **152-bit** encryption You can enter 32 hexadecimal digits (any combination of 0-9, a-f, A-F, zero key is not permitted) or 16 ASCII characters.

- 1. If you do not set the key, the wireless security function is still disabled even if you have selected Shared Key as Authentication Type.
- 2. You will be reminded to reboot the device after clicking the **Save** button.

#### 2) Multi-SSID

| Wireless Security                    |                                                                                               |
|--------------------------------------|-----------------------------------------------------------------------------------------------|
|                                      |                                                                                               |
| Operation Mode:                      | Multi-SSID TP-LINK_130919 💌                                                                   |
|                                      |                                                                                               |
| <ul> <li>Disable Security</li> </ul> |                                                                                               |
|                                      |                                                                                               |
| WPA/WPA2 - Personal(Recommentation)  | nded)                                                                                         |
| Version:                             | Automatic(Recommended)                                                                        |
| Encryption:                          | Automatic(Recommended)                                                                        |
| Wireless Password:                   | 1234567890                                                                                    |
|                                      | (You can enter ASCII characters between 8 and 63 or Hexadecimal characters between 8 and 64.) |
| Group Key Update Period:             | 30 Seconds (Keep it default if you are not sure, minimum is 30, 0 means no update)            |
|                                      |                                                                                               |
| WPA/WPA2 - Enterprise                |                                                                                               |
| Version:                             | Automatic 💌                                                                                   |
| Encryption:                          | Automatic 💌                                                                                   |
| Radius Server IP:                    |                                                                                               |
| Radius Port:                         | 1812 (1-65535, 0 stands for default port 1812)                                                |
| Radius Password:                     |                                                                                               |
| Group Key Update Period:             | 0 (in second, minimum is 30, 0 means no update)                                               |
|                                      |                                                                                               |
|                                      |                                                                                               |
|                                      |                                                                                               |
|                                      | Save                                                                                          |

Figure 4-17 Wireless Security – Multi-SSID

You can choose which SSID to configure wireless security settings for in the blank behind **Operation Mode**.

- Disable Security Check this box radio button to disable wireless security. If disabled, the wireless stations will be able to connect this device without encryption. It is strongly recommended that you choose one of the security types to enable security.
- > WPA/WPA2-Personal(Recommended) Select WPA/WPA2 based on Radius Server.
  - Version You can select one of following versions.
  - 1) **Automatic(Recommended)** Select **WPA-Personal** or **WPA2-Personal** automatically based on the wireless station's capability and request.
  - 2) **WPA-PSK -** Pre-shared key of WPA.
  - 3) WPA2-PSK Pre-shared key of WPA2.
  - Encryption You can select either Automatic(Recommended), TKIP or AES.
  - Wireless Password You can enter ASCII or Hexadecimal characters. For Hexadecimal, the length should be between 8 and 64 characters; for ASCII, the length should be between 8 and 63 characters.
  - **Group Key Update Period** Specify the group key update interval in seconds. The value can be either 0 or at least 30. Enter 0 to disable the update.
- > WPA/WPA2-Enterprise Select WPA/WPA2 based on Radius Server.
  - Version You can select one of following versions.

- 1) **Automatic** Select **WPA** or **WPA2** automatically based on the wireless station's capability and request.
- 2) **WPA -** Wi-Fi Protected Access.
- 3) **WPA2 -** WPA version 2.
- Encryption You can select either Automatic, TKIP or AES.
- Radius Server IP Enter the IP address of the Radius Server.
- Radius Port Enter the port used by radius service.
- **Radius Password** Enter the password for the Radius Server.

**Group Key Update Period** - Specify the group key update interval in seconds. The value can be either 0 or at least 30. Enter 0 to disable the update.

#### P Note:

You will be reminded to reboot the device after clicking the Save button.

#### 3) Client

| Wireless Security                    |                                 |                                                                   |
|--------------------------------------|---------------------------------|-------------------------------------------------------------------|
|                                      |                                 |                                                                   |
| Operation Mode:                      | Client                          |                                                                   |
|                                      |                                 |                                                                   |
| <ul> <li>Disable Security</li> </ul> |                                 |                                                                   |
|                                      |                                 |                                                                   |
| WPA/WPA2 - Personal(Recommer         | ided)                           |                                                                   |
| Version:                             | Automatic(Recommended) 🗸        |                                                                   |
| Encryption:                          | Automatic(Recommended) 🗸        |                                                                   |
| Wireless Password:                   | 1234567890                      |                                                                   |
|                                      | (You can enter ASCII characters | between 8 and 63 or Hexadecimal characters between 8 and 64.)     |
| Group Key Update Period:             | 30 Seconds (Keep                | it default if you are not sure, minimum is 30, 0 means no update) |
|                                      |                                 |                                                                   |
|                                      |                                 |                                                                   |
| ○ WEP                                |                                 |                                                                   |
| Туре:                                | Automatic 💌                     |                                                                   |
| WEP Key Format:                      | Hexadecimal 🖌                   |                                                                   |
| Key Selected                         | WEP Key                         | Кеу Туре                                                          |
| Key 1: 💿                             |                                 | Disabled 💌                                                        |
| Key 2: 🔘                             |                                 | Disabled 💌                                                        |
| Key 3: 🔿                             |                                 | Disabled 💌                                                        |
| Key 4: 🔘                             |                                 | Disabled 💌                                                        |
|                                      |                                 |                                                                   |
|                                      |                                 |                                                                   |
|                                      | Save                            |                                                                   |
|                                      |                                 |                                                                   |

Figure 4-18 Wireless Security - Client

- Disable Security Check this box radio button to disable wireless security. If disabled, the wireless stations will be able to connect this device without encryption. It is strongly recommended that you choose one of the security types to enable security.
- > WPA/WPA2-Personal(Recommended) Select WPA/WPA2 based on Radius Server.
  - Version You can select one of following versions.

- 1) **Automatic(Recommended) -** Select **WPA-Personal** or **WPA2-Personal** automatically based on the wireless station's capability and request.
- 2) **WPA-PSK -** Pre-shared key of WPA.
- 3) **WPA2-PSK -** Pre-shared key of WPA2.
- Encryption You can select either Automatic(Recommended), TKIP or AES.
- Wireless Password You can enter ASCII or Hexadecimal characters. For Hexadecimal, the length should be between 8 and 64 characters; for ASCII, the length should be between 8 and 63 characters.
- **Group Key Update Period** Specify the group key update interval in seconds. The value can be either 0 or at least 30. Enter 0 to disable the update.
- > WEP Select 802.11 WEP security.
  - **Type** You can select one of following types.
  - 1) **Automatic** Select **Shared Key** or **Open System** authentication type automatically based on the wireless station's capability and request.
  - 2) **Shared Key** Select 802.11 **Shared Key** authentication type.
  - 3) **Open System** Select 802.11 **Open System** authentication.
  - WEP Key Format You can select ASCII or Hexadecimal format. ASCII format stands for any combination of keyboard characters in the specified length. Hexadecimal format stands for any combination of hexadecimal digits (0-9, a-f, A-F) in the specified length.
  - **WEP Key** Select which of the four keys will be used and enter the matching WEP key information for your network in the selected key radio button. These values must be identical on all wireless stations in your network.
  - **Key Type** You can select the WEP key length (**64-bit**, or **128-bit**, or **152-bit**.) for encryption. "Disabled" means this WEP key entry is invalid.
  - 1) For **64-bit** encryption You can enter 10 hexadecimal digits (any combination of 0-9, a-f, A-F, zero key is not permitted) or 5 ASCII characters.
  - 2) For **128-bit** encryption You can enter 26 hexadecimal digits (any combination of 0-9, a-f, A-F, zero key is not permitted) or 13 ASCII characters.
  - 3) For **152-bit** encryption You can enter 32 hexadecimal digits (any combination of 0-9, a-f, A-F, zero key is not permitted) or 16 ASCII characters.

- 1. If you do not set the key, the wireless security function is still disabled even if you have selected Shared Key as Authentication Type.
- 2. You will be reminded to reboot the device after clicking the **Save** button.

#### 4) WDS Repeater

| Wireless Security                    |                                    |                                                                  |
|--------------------------------------|------------------------------------|------------------------------------------------------------------|
|                                      |                                    |                                                                  |
| Operation Mode:                      | WDS Repeater                       |                                                                  |
|                                      |                                    |                                                                  |
| <ul> <li>Disable Security</li> </ul> |                                    |                                                                  |
|                                      |                                    |                                                                  |
| WPA/WPA2 - Personal(Recomment        | ided)                              |                                                                  |
| Version:                             | Automatic(Recommended) 👻           |                                                                  |
| Encryption:                          | Automatic(Recommended) 💌           |                                                                  |
| Wireless Password:                   | 1234567890                         |                                                                  |
|                                      | (You can enter ASCII characters be | etween 8 and 63 or Hexadecimal characters between 8 and 64.)     |
| Group Key Update Period:             | 30 Seconds (Keep i                 | t default if you are not sure, minimum is 30, 0 means no update) |
|                                      |                                    |                                                                  |
|                                      |                                    |                                                                  |
| O WEP                                |                                    |                                                                  |
| Туре:                                | Automatic 😽                        |                                                                  |
| WEP Key Format:                      | Hexadecimal 🗸                      |                                                                  |
| Key Selected                         | WEP Key                            | Кеу Туре                                                         |
| Key 1: 💿                             |                                    | Disabled 🛩                                                       |
| Key 2: 🔘                             |                                    | Disabled 🛩                                                       |
| Key 3: 🔘                             |                                    | Disabled 😽                                                       |
| Key 4: 🔘                             |                                    | Disabled 💙                                                       |
|                                      |                                    |                                                                  |
|                                      |                                    |                                                                  |
|                                      | Save                               |                                                                  |

Figure 4-19 Wireless Security – Repeater

- Disable Security Check this box radio button to disable wireless security. If disabled, the wireless stations will be able to connect this device without encryption. It is strongly recommended that you choose one of the security types to enable security.
- > WPA/WPA2-Personal(Recommended) Select WPA/WPA2 based on Radius Server.
  - Version You can select one of following versions.
  - 1) **Automatic(Recommended)** Select **WPA-Personal** or **WPA2-Personal** automatically based on the wireless station's capability and request.
  - 2) WPA-PSK Pre-shared key of WPA.
  - 3) **WPA2-PSK -** Pre-shared key of WPA2.
  - Encryption You can select either Automatic(Recommended), TKIP or AES.
  - Wireless Password You can enter ASCII or Hexadecimal characters. For Hexadecimal, the length should be between 8 and 64 characters; for ASCII, the length should be between 8 and 63 characters.
  - **Group Key Update Period** Specify the group key update interval in seconds. The value can be either 0 or at least 30. Enter 0 to disable the update.
- > **WEP -** Select 802.11 WEP security.
  - **Type** You can select one of following types.
  - 1) **Automatic** Select **Shared Key** or **Open System** authentication type automatically based on the wireless station's capability and request.

- 2) Shared Key Select 802.11 Shared Key authentication type.
- 3) **Open System** Select 802.11 **Open System** authentication.
- WEP Key Format You can select ASCII or Hexadecimal format. ASCII format stands for any combination of keyboard characters in the specified length. Hexadecimal format stands for any combination of hexadecimal digits (0-9, a-f, A-F) in the specified length.
- **WEP Key** Select which of the four keys will be used and enter the matching WEP key information for your network in the selected key radio button. These values must be identical on all wireless stations in your network.
- Key Type You can select the WEP key length (64-bit, or 128-bit, or 152-bit.) for encryption. "Disabled" means this WEP key entry is invalid.
- For 64-bit encryption You can enter 10 hexadecimal digits (any combination of 0-9, a-f, A-F, zero key is not permitted) or 5 ASCII characters.
- For **128-bit** encryption You can enter 26 hexadecimal digits (any combination of 0-9, a-f, A-F, zero key is not permitted) or 13 ASCII characters.
- For 152-bit encryption You can enter 32 hexadecimal digits (any combination of 0-9, a-f, A-F, zero key is not permitted) or 16 ASCII characters.

#### Note:

- 1. If you do not set the key, the wireless security function is still disabled even if you have selected Shared Key as Authentication Type.
- 2. You will be reminded to reboot the device after clicking the Save button.

| 5) | Universal | Repeater |
|----|-----------|----------|
|----|-----------|----------|

| Wireless Security                   |                                                                           |                        |
|-------------------------------------|---------------------------------------------------------------------------|------------------------|
|                                     |                                                                           |                        |
| Operation Mode:                     | Universal Repeater                                                        |                        |
|                                     |                                                                           |                        |
| O Disable Security                  |                                                                           |                        |
| WPA/WPA2 - Personal(Recommentation) | nded)                                                                     |                        |
| Version:                            | Automatic(Recommended) 🗸                                                  |                        |
| Encryption:                         | Automatic(Recommended) 🗸                                                  |                        |
| Wireless Password:                  | 1234567890                                                                |                        |
|                                     | (You can enter ASCII characters between 8 and 63 or Hexadecimal character | ers between 8 and 64.) |
| Group Key Update Period:            | 30 Seconds (Keep it default if you are not sure, minimum is 3             | 30, 0 means no update) |
|                                     |                                                                           |                        |
| O WEP                               |                                                                           |                        |
| Type:                               | Automatic 💌                                                               |                        |
| WEP Key Format:                     | Hexadecimal 💌                                                             |                        |
| Key Selected                        | WEP Key Key Type                                                          |                        |
| Key 1: 💿                            | Disabled 💌                                                                |                        |
| Key 2: 🔘                            | Disabled 💌                                                                |                        |
| Key 3: 🔘                            | Disabled 🛩                                                                |                        |
| Key 4: 🔘                            | Disabled 💌                                                                |                        |
|                                     |                                                                           |                        |
|                                     |                                                                           |                        |
|                                     | Save                                                                      |                        |

Figure 4-20 Wireless Security – Repeater

- Disable Security Check this box radio button to disable wireless security. If disabled, the wireless stations will be able to connect this device without encryption. It is strongly recommended that you choose one of the security types to enable security.
- > WPA/WPA2-Personal(Recommended) Select WPA/WPA2 based on Radius Server.
  - Version You can select one of following versions.
  - 1) **Automatic(Recommended) -** Select **WPA-Personal** or **WPA2-Personal** automatically based on the wireless station's capability and request.
  - 2) **WPA-PSK -** Pre-shared key of WPA.
  - 3) **WPA2-PSK -** Pre-shared key of WPA2.
  - Encryption You can select either Automatic(Recommended), TKIP or AES.
  - Wireless Password You can enter ASCII or Hexadecimal characters. For Hexadecimal, the length should be between 8 and 64 characters; for ASCII, the length should be between 8 and 63 characters.
  - **Group Key Update Period** Specify the group key update interval in seconds. The value can be either 0 or at least 30. Enter 0 to disable the update.
- **WEP -** Select 802.11 WEP security.
  - **Type** You can select one of following types.
  - 1) **Automatic** Select **Shared Key** or **Open System** authentication type automatically based on the wireless station's capability and request.
  - 2) **Shared Key** Select 802.11 **Shared Key** authentication type.
  - 3) **Open System** Select 802.11 **Open System** authentication.
  - WEP Key Format You can select ASCII or Hexadecimal format. ASCII format stands for any combination of keyboard characters in the specified length. Hexadecimal format stands for any combination of hexadecimal digits (0-9, a-f, A-F) in the specified length.
  - **WEP Key** Select which of the four keys will be used and enter the matching WEP key information for your network in the selected key radio button. These values must be identical on all wireless stations in your network.
  - **Key Type** You can select the WEP key length (**64-bit**, or **128-bit**, or **152-bit**.) for encryption. "Disabled" means this WEP key entry is invalid.
  - For 64-bit encryption You can enter 10 hexadecimal digits (any combination of 0-9, a-f, A-F, zero key is not permitted) or 5 ASCII characters.
  - 2) For **128-bit** encryption You can enter 26 hexadecimal digits (any combination of 0-9, a-f, A-F, zero key is not permitted) or 13 ASCII characters.
  - For 152-bit encryption You can enter 32 hexadecimal digits (any combination of 0-9, a-f, A-F, zero key is not permitted) or 16 ASCII characters.

- 1. If you do not set the key, the wireless security function is still disabled even if you have selected Shared Key as Authentication Type.
- 2. You will be reminded to reboot the device after clicking the Save button.

#### 6) Bridge with AP

| Wireless Security             |                                                                                               |
|-------------------------------|-----------------------------------------------------------------------------------------------|
|                               |                                                                                               |
| Operation Mode:               | Bridge with AP                                                                                |
| O Disable Security            |                                                                                               |
| WPA/WPA2 - Personal(Recomment | nded)                                                                                         |
| Version:                      | Automatic(Recommended) 💌                                                                      |
| Encryption:                   | Automatic(Recommended) 💌                                                                      |
| Wireless Password:            | 1234567890                                                                                    |
|                               | (You can enter ASCII characters between 8 and 63 or Hexadecimal characters between 8 and 64.) |
| Group Key Update Period:      | 30 Seconds (Keep it default if you are not sure, minimum is 30, 0 means no update)            |
| O WPA/WPA2 - Enterprise       |                                                                                               |
| Version:                      | Automatic                                                                                     |
| Encryption:                   | Automatic                                                                                     |
| Radius Server IP:             |                                                                                               |
| Radius Port:                  | 1812 (1-65535, 0 stands for default port 1812)                                                |
| Radius Password:              |                                                                                               |
| Group Key Update Period:      | 0 (in second, minimum is 30, 0 means no update)                                               |
| O WEP                         |                                                                                               |
| Туре:                         | Automatic 🗸                                                                                   |
| WEP Key Format:               | Hexadecimal 🕑                                                                                 |
| Key Selected                  | WEP Кеу Кеу Туре                                                                              |
| Key 1: 🔘                      | Disabled 💌                                                                                    |
| Key 2: 🔘                      | Disabled V                                                                                    |
| Key 3: 🔘                      | Disabled 🛩                                                                                    |
| Key 4: 🔘                      | Disabled 💌                                                                                    |
|                               |                                                                                               |
|                               |                                                                                               |
|                               | Save                                                                                          |

Figure 4-21 Wireless Security – Bridge with AP

- Disable Security Check this box radio button to disable wireless security. If disabled, the wireless stations will be able to connect this device without encryption. It is strongly recommended that you choose one of the security types to enable security.
- > WPA/WPA2-Personal(Recommended) Select WPA/WPA2 based on Radius Server.
  - Version You can select one of following versions.
  - 1) **Automatic(Recommended)** Select **WPA-Personal** or **WPA2-Personal** automatically based on the wireless station's capability and request.
  - 2) **WPA-PSK -** Pre-shared key of WPA.
  - 3) **WPA2-PSK -** Pre-shared key of WPA2.
  - Encryption You can select either Automatic(Recommended), TKIP or AES.
  - Wireless Password You can enter ASCII or Hexadecimal characters. For Hexadecimal, the length should be between 8 and 64 characters; for ASCII, the length should be between 8 and 63 characters.

- **Group Key Update Period** Specify the group key update interval in seconds. The value can be either 0 or at least 30. Enter 0 to disable the update.
- > WPA/WPA2-Enterprise Select WPA/WPA2 based on Radius Server.
  - Version You can select one of following versions.
  - 1) **Automatic** Select **WPA** or **WPA2** automatically based on the wireless station's capability and request.
  - 2) **WPA -** Wi-Fi Protected Access.
  - 3) **WPA2 -** WPA version 2.
  - Encryption You can select either Automatic, TKIP or AES.
  - Radius Server IP Enter the IP address of the Radius Server.
  - Radius Port Enter the port used by radius service.
  - Radius Password Enter the password for the Radius Server.
  - **Group Key Update Period** Specify the group key update interval in seconds. The value can be either 0 or at least 30. Enter 0 to disable the update.
- > WEP Select 802.11 WEP security.
  - **Type** You can select one of following types.
  - 1) **Automatic** Select **Shared Key** or **Open System** authentication type automatically based on the wireless station's capability and request.
  - 2) Shared Key Select 802.11 Shared Key authentication type.
  - 3) **Open System** Select 802.11 **Open System** authentication.
  - WEP Key Format You can select ASCII or Hexadecimal format. ASCII format stands for any combination of keyboard characters in the specified length. Hexadecimal format stands for any combination of hexadecimal digits (0-9, a-f, A-F) in the specified length.
  - **WEP Key** Select which of the four keys will be used and enter the matching WEP key information for your network in the selected key radio button. These values must be identical on all wireless stations in your network.
  - **Key Type** You can select the WEP key length (**64-bit**, or **128-bit**, or **152-bit**.) for encryption. "Disabled" means this WEP key entry is invalid.
  - For 64-bit encryption You can enter 10 hexadecimal digits (any combination of 0-9, a-f, A-F, zero key is not permitted) or 5 ASCII characters.
  - For **128-bit** encryption You can enter 26 hexadecimal digits (any combination of 0-9, a-f, A-F, zero key is not permitted) or 13 ASCII characters.
  - 3) For **152-bit** encryption You can enter 32 hexadecimal digits (any combination of 0-9, a-f, A-F, zero key is not permitted) or 16 ASCII characters.

- 1. If you do not set the key, the wireless security function is still disabled even if you have selected Shared Key as Authentication Type.
- 2. You will be reminded to reboot the device after clicking the **Save** button.

#### 4.6.3 Wireless MAC Filtering

Selecting **Wireless** > **Wireless MAC Filtering** will allow you to set up some filtering rules to control wireless stations accessing the device, which depend on the station's MAC address on the following screen as shown Figure 4-22. This function is not available when the operation is set to Client. As the configuration is the same in each operation mode, here we just take the Access Point for example.

| Wireless MAC Filtering          |                         |                         |        |
|---------------------------------|-------------------------|-------------------------|--------|
|                                 |                         |                         |        |
| Operation Mode:                 | Access Point            |                         |        |
| Wireless MAC Filtering:         | Disabled Enab           | le                      |        |
| Filtering Rules                 |                         |                         |        |
| Oeny the stations specification | ed by any enabled entri | es in the list to acces | З.     |
| Allow the stations specifi      | ed by any enabled entri | es in the list to acces | S.     |
|                                 |                         |                         |        |
| ID MAC Address                  | Status                  | Description             | Modify |
| Add New Enable All              | Disable All             | Delete All              |        |
|                                 | Previous                | Next                    |        |

Figure 4-22 Wireless MAC address Filtering

The Wireless MAC Address Filtering feature allows you to control wireless stations accessing the device, which depend on the station's MAC addresses.

Wireless MAC Filtering - Click the Enable button to enable the Wireless MAC Address Filtering. The default setting is disabled.

To Add a Wireless MAC Address filtering entry, click the **Add New...** button. The "Add or Modify Wireless MAC Address Filtering entry" page will appear, shown in Figure 4-23

| Add or Modify Wireless MAC Address Filtering entry |           |  |  |
|----------------------------------------------------|-----------|--|--|
| MAC Address:<br>Description:<br>Status:            | Enabled   |  |  |
|                                                    | Save Back |  |  |

Figure 4-23 Add or Modify Wireless MAC Address Filtering entry

- > MAC Address Enter the wireless station's MAC address that you want to control.
- > **Description -** Give a simple description of the wireless station.

**Status -** Select a status for this entry, either **Enabled** or **Disabled**.

#### To set up an entry, follow these instructions:

First, you must decide whether the unspecified wireless stations can access the device or not. If you desire that the unspecified wireless stations can access the device, please select the radio button **Deny the stations specified by any enabled entries in the list to access**, otherwise, select the radio button **Allow the stations specified by any enabled entries in the list to access**.

#### To add a MAC Address Filtering entry, follow these instructions:

- 1. Enter the appropriate MAC Address into the **MAC Address** field. The format of the MAC Address is XX-XX-XX-XX-XX-XX (X is any hexadecimal digit). For example: 00-0A-EB-B0-00-0B.
- 2. Enter a simple description of the wireless station in the **Description** field. For example: Wireless station A.
- 3. Select **Enabled** or **Disabled** for this entry on the **Status** pull-down list.
- 4. Click the **Save** button to save this entry.

To add additional entries, repeat steps 1-4.

#### To modify or delete an existing entry:

- 1. Click the **Modify** in the entry you want to modify. If you want to delete the entry, click the **Delete**.
- 2. Modify the information.
- 3. Click the **Save** button.

Click the **Enable All** button to make all entries enabled

Click the **Disabled All** button to make all entries disabled.

Click the **Delete All** button to delete all entries

Click the **Next** button to go to the next page and click the **Previous** button to return to the previous page.

**For example:** If you desire that the wireless station A with MAC address 00-0A-EB-00- 07-BE is able to access the device, while all other wireless stations cannot access the device, you should configure the **Wireless MAC Address Filtering** list by following these steps:

- 1. Click the **Enable** button to enable this function.
- 2. Select the radio button: Allow the stations specified by any enabled entries in the list to access for Filtering Rules.
- 3. Delete all or disable all entries if there are any entries already.
- Click the Add New... button and enter the MAC address 00-0A-EB-00-07-BE in the MAC Address field, enter Wireless Station A in the Description field and select Enabled in the Status pull-down list. Click the Save button.

The filtering rules that configured should be similar to the following list:

| ID | MAC Address       | Status  | Description        | Modify        |
|----|-------------------|---------|--------------------|---------------|
| 1  | 00-0A-EB-00-07-BE | Enabled | wireless station A | Modify Delete |

If you enable the function and select the "Allow the stations specified by any enabled entries in the list to access" for Filtering Rules, and there are not any enabled entries in the list, thus, no wireless stations can access the device.

#### 4.6.4 Wireless Advanced

Selecting **Wireless** > **Wireless** Advanced will allow you to do some advanced settings for the device in the following screen shown in Figure 4-24. As the configuration for each operation mode is almost the same, we take Access Point mode for example here.

| Wireless Advanced        |                     |
|--------------------------|---------------------|
|                          |                     |
| Operation Mode:          | Access Point        |
|                          |                     |
| Transmit Power:          | High 💙              |
| Beacon Interval :        | 100 (40-1000)       |
| RTS Threshold:           | 2346 (256-2346)     |
| Fragmentation Threshold: | 2346 (256-2346)     |
| DTIM Interval:           | 1 (1-255)           |
|                          | Enable WMM          |
|                          | Enable Short GI     |
|                          | Enable AP Isolation |
|                          |                     |
|                          | Save                |

Figure 4-24 Wireless Advanced

- Beacon Interval Specifies a value between 20-1000 milliseconds. The beacons are the packets sent by the device to synchronize a wireless network. Beacon Interval value determines the time interval of the beacons. The default value is 100.
- RTS Threshold Specifies the RTS (Request to Send) Threshold. If the packet is larger than the specified RTS Threshold size, the device will send RTS frames to a particular receiving station and negotiate the sending of a data frame. The default value is 2346.
- Fragmentation Threshold This value is the maximum size determining whether packets will be fragmented. Setting the Fragmentation Threshold too low may result in poor network performance since excessive packets. 2346 is the default setting and is recommended.
- DTIM Interval Determines the interval of the Delivery Traffic Indication Message (DTIM). You can specify the value between 1-255 Beacon Intervals. The default value is 1, which indicates the DTIM Interval is the same as Beacon Interval.
- Enable WMM WMM function can guarantee the packets with high- priority messages being transmitted preferentially. It is strongly recommended enabled.
- Enable Short GI This function is recommended for it will increase the data capacity by reducing the guard interval time.

Enable AP Isolation - Isolates all connected wireless stations so that wireless stations cannot access each other through WLAN. This function will be disabled if WDS/Bridge is enabled.

#### 4.6.5 Wireless Statistics

Selecting **Wireless** > **Wireless Statistics** will allow you to see the wireless transmission information in the following screen shown in Figure 4-25.

| Wireless Statistics |                            |                |                  |              |
|---------------------|----------------------------|----------------|------------------|--------------|
|                     |                            |                |                  |              |
| Current             | Connected Wireless Station | s numbers: 2 R | efresh           |              |
|                     |                            |                |                  |              |
| ID                  | MAC Address                | Current Status | Received Packets | Sent Packets |
| 1                   | 88-C6-63-39-2E-38          | WPA2-Personal  | 137              | 66           |
| 2                   | 00-90-A2-5B-6F-96          | WPA2-Personal  | 7                | 2            |
|                     |                            |                |                  |              |
|                     | ſ                          | Drovious       | Novf             |              |
|                     |                            | Previous       | Next             |              |

Figure 4-25 Statistics of the device attached wireless stations

- > MAC Address Shows the connected wireless station's MAC address
- Current Status The connected wireless station's running status, one of STA-AUTH / STA-ASSOC / STA-JOINED / WPA / WPA-PSK / WPA2 / WPA2-PSK / AP-UP / AP-DOWN / Disconnected
- Received Packets packets received by the station
- > Sent Packets packets sent by the station

You cannot change any of the values on this page. To update this page and to show the current connected wireless stations, click the **Refresh** button.

If the numbers of connected wireless stations go beyond one page, click the **Next** button to go to the next page and click the **Previous** button to return the previous page.

#### P Note:

This page will be refreshed automatically every 5 seconds.

#### 4.6.6 Throughput Monitor

Selecting **Wireless** > **Throughput Monitor** will helps to watch wireless throughput information in the following screen shown in Figure 4-26.

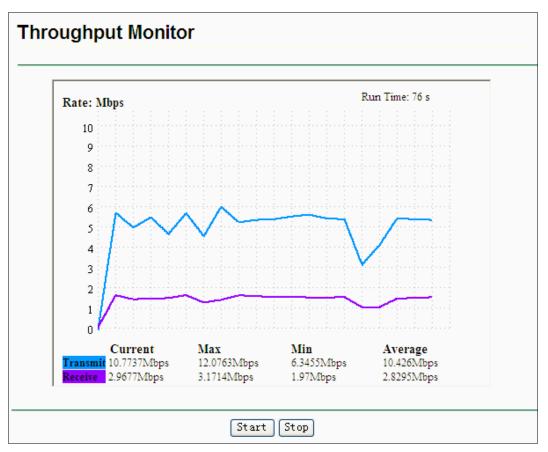

Figure 4-26 Throughput Monitor

- **Rate -** The Throughput unit.
- > Run Time How long this function is running.
- > **Transmit -** Wireless transmit rate information.
- > **Receive -** Wireless receive rate information.

Click the **Start** button to start wireless throughput monitor.

Click the Stop button to stop wireless throughput monitor.

## 4.7 DHCP

DHCP stands for Dynamic Host Configuration Protocol. The DHCP Server will automatically assign dynamic IP addresses to the computers on the network. This protocol simplifies network management and allows new wireless devices to receive IP addresses automatically without the need to manually assign new IP addresses.

There are three submenus under the DHCP menu (shown as Figure 4-27): **DHCP Settings**, **DHCP Clients List** and **Address Reservation**. Clicking any of them will enable you to configure the corresponding function. The detailed explanations for each submenu are provided below.

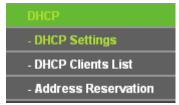

Figure 4-27 The DHCP menu

#### 4.7.1 DHCP Settings

Selecting **DHCP** > **DHCP Settings** will enable you to set up the AP as a DHCP (Dynamic Host Configuration Protocol) server, which provides the TCP/IP configuration for all the PCs that are connected to the system on the LAN. The DHCP Server can be configured on the page (shown as Figure 4-28):

| DHCP Settings       |                  |                                           |
|---------------------|------------------|-------------------------------------------|
|                     |                  |                                           |
| DHCP Server:        | 💿 Disable 🔘 Enal | ble                                       |
| Start IP Address:   | 192.168.0.100    |                                           |
| End IP Address:     | 192.168.0.199    |                                           |
| Address Lease Time: | 120 minutes (    | 1~2880 minutes, the default value is 120) |
| Default Gateway:    | 192.168.0.254    | (Optional)                                |
| Default Domain:     |                  | (Optional)                                |
| Primary DNS:        | 0.0.0.0          | (Optional)                                |
| Secondary DNS:      | 0.0.0.0          | (Optional)                                |
|                     |                  |                                           |
|                     | Save             |                                           |

Figure 4-28 DHCP Settings

- DHCP Server Selecting the radio button before Disable/Enable will disable/enable the DHCP server on your AP. The default setting is Enable. If you disable the Server, you must have another DHCP server within your network or else you must manually configure the computer.
- Start IP Address This field specifies the first address in the IP Address pool. 192.168.0.100 is the default start IP address.
- End IP Address This field specifies the last address in the IP Address pool. 192.168.0.199 is the default end IP address.
- Address Lease Time Enter the amount of time for the PC to connect to the AP with its current assigned dynamic IP address. The time is measured in minutes. After the time is up, the PC will be automatically assigned a new dynamic IP address. The range of the time is 1 ~ 2880 minutes. The default value is 120 minutes.
- Default Gateway (optional) Enter the IP address of the gateway for your LAN. The factory default setting is 0.0.0.0.
- Default Domain (optional) Enter the domain name of the your DHCP server. You can leave the field blank.
- Primary DNS (optional) Enter the DNS IP address provided by your ISP. Consult your ISP if you don't know the DNS value. The factory default setting is 0.0.0.0.
- Secondary DNS (optional) Enter the IP address of another DNS server if your ISP provides two DNS servers. The factory default setting is 0.0.0.0.

Click **Save** to save the changes.

#### Note:

- 1. When the device is working on Dynamic IP mode, the DHCP Server function will be disabled.
- 2. To use the DHCP server function of the device, you should configure all computers in the LAN as "Obtain an IP Address automatically" mode. This function will not take effect until the device reboots.

#### 4.7.2 DHCP Clients List

Selecting **DHCP** > **DHCP Clients List** will enable you to view the Client Name, MAC Address, Assigned IP and Lease Time for each DHCP Client attached to the device (Figure 4-29).

| I  | HCP Clients List         |                   |               |            |
|----|--------------------------|-------------------|---------------|------------|
|    |                          |                   |               |            |
| ID | Client Name              | MAC Address       | Assigned IP   | Lease Time |
| 1  | peipei                   | 18-E7-F4-02-C9-73 | 192.168.0.101 | 01:58:27   |
| 2  | android_80c03463cfc55608 | 00-90-A2-5B-6F-96 | 192.168.0.102 | 01:59:02   |
|    |                          |                   |               |            |
|    |                          | Refresh           |               |            |

Figure 4-29 DHCP Clients List

- > **ID** Here displays the index of the DHCP client.
- Client Name Here displays the name of the DHCP client.
- > MAC Address Here displays the MAC address of the DHCP client.
- > Assigned IP Here displays the IP address that the AP has allocated to the DHCP client.
- Lease Time Here displays the time of the DHCP client leased. Before the time is up, DHCP client will request to renew the lease automatically.

You cannot change any of the values on this page. To update this page and to show the current attached devices, click on the **Refresh** button.

#### 4.7.3 Address Reservation

Selecting **DHCP** > **Address Reservation** will enable you to specify a reserved IP address for a PC on the LAN, so the PC will always obtain the same IP address each time when it accesses the AP. Reserved IP addresses should be assigned to servers that require permanent IP settings. The screen below is used for address reservation (shown in Figure 4-30).

| Addr  | ess Reservation   |                        |         |               |
|-------|-------------------|------------------------|---------|---------------|
|       |                   |                        |         |               |
| ID    | MAC Address       | Reserved IP Address    | Status  | Modify        |
| 1     | 00-0A-EB-00-07-5F | 192.168.0.101          | Enabled | Modify Delete |
|       |                   |                        |         |               |
| Add N | lew Enable All    | Disable All Delete All |         |               |
|       |                   |                        |         |               |
|       |                   | Previous Next          |         |               |

Figure 4-30 Address Reservation

- MAC Address Here displays the MAC address of the PC for which you want to reserve an IP address.
- **Reserved IP Address -** Here displays the IP address that the AP is reserved.
- Status Here shows whether the entry is enabled or not
- > **Modify -** To modify or delete an existing entry.

#### To Reserve IP addresses:

- 1. Click the **Add New...** button to add a new Address Reservation entry.
- 2. Enter the MAC address in XX-XX-XX-XX-XX format and IP address in dotted-decimal notation of the computer you wish to add.
- 3. Click **Save** when finished.

#### To modify A Reserved IP address:

- 1. Select the reserved address entry to your needs and click **Modify**. If you wish to delete the entry, click **Delete**.
- 2. Click **Save** to keep your changes.

#### To delete all Reserved IP addresses:

- 1. Click Clear All.
- 2. Click **Next** to go to the next page and Click **Previous** to return the previous page.

#### P Note:

The changes won't take effect until the device reboots.

### 4.8 System Tools

**System Tools** option helps you to optimize the configuration of your device. SNMP can help you to manage the device locally or remotely with specified software. The diagnostic tools (Ping and Traceroute) allow you to check the connections of your network components. You can upgrade the AP to the latest version of firmware as well as backup or restore the AP's configuration files. Ping Watch Dog can help to continuously monitor a particular connection to a remote host. It's suggested that you change the default password to a more secure one because it controls access to the device's web-based management page. Besides, you can find out what happened to the system in System Log.

There are nine submenus under the **System Tools** menu (shown as Figure 4-31): **Time Settings**, **Diagnostic**, **Ping Watch Dog**, **Firmware Upgrade**, **Factory Defaults**, **Backup & Restore**, **Reboot**, **Password**, **System Log** and **Statistics**. Clicking any of them will enable you to configure the corresponding function. The detailed explanations for each submenu are provided below.

| System Tools       |
|--------------------|
| - SNMP             |
| - Diagnostic       |
| - Ping Watch Dog   |
| - Firmware Upgrade |
| - Factory Defaults |
| - Backup & Restore |
| - Reboot           |
| - Password         |
| - System Log       |

Figure 4-31 The System Tools menu

#### 4.8.1 SNMP

Selecting **System Tools** > **SNMP** to enable this function will allow the network management station to retrieve statistics and status from the SNMP agent in this device. Simple Network Management Protocol (SNMP) is a popular network monitoring and management protocol, used to refer to a collection of specifications for network management that include the protocol itself. To use this function, select Enable and enter the following parameters in Figure 4-32.

| SNMP Settings  |                    |
|----------------|--------------------|
|                |                    |
| SNMP Agent:    | 🔘 Enable 💿 Disable |
|                |                    |
| SysContact:    |                    |
| SysName:       |                    |
| SysLocation:   |                    |
|                |                    |
| Get Community: | public             |
| Get Source:    | 0.0.0.0            |
| Set Community: | private            |
| Set Source:    | 0.0.0.0            |
|                |                    |
|                | Save               |

Figure 4-32 SNMP Settings

- SNMP Agent Select the radio button before Enable will enable this function if you want to have remote control through SNMPv1/v2 agent with MIB-II. Select the radio button before Disable will disable this function. The default setting is Disable.
- > **SysContact -** The textual identification of the contact person for this managed node.
- > **SysName -** An administratively-assigned name for this managed node.
- > **SysLocation -** The physical location of this node.

Specifying one of these values via the Device's Web-Based Utility makes the corresponding object read-only. If there isn't such a config setting, then the write request will succeed (assuming suitable access control settings), but the new value would be forgotten the next time the agent was restarted.

- Get Community Enter the community name that allows Read-Only access to the Device's SNMP information. The community name can be considered a group password. The default setting is "public".
- Get Source Get source defines the IP address or subnet for management systems that can read information from this 'get' community device.
- Set Community Enter the community name that allows Read/Write access to the Device's SNMP information. The community name can be considered a group password. The default setting is "private".
- Set Source Set source defines the IP address or subnet for management systems that can control this 'set' community device.

#### P Note:

A restricted source can be a specific IP address (e.g. 10.10.10.1), or a subnet - represented as IP/BITS (e.g. 10.10.10.0/24). If an IP Address of 0.0.0.0 is specified, the agent will accept all requests under the corresponding community name.

Click the **Save** button to save your settings.

#### 4.8.2 Diagnostic

Selecting **System Tools** > **Diagnostic** allow you to check the connections of your network components on the screen shown in Figure 4-33.

| Diagnostic Tools         |      |                         |
|--------------------------|------|-------------------------|
| Diagnostic Paramete      | ers  |                         |
| Diagnostic Tool:         | Ping | Traceroute              |
| IP Address/ Domain Name: |      |                         |
| Ping Count:              | 4    | (1-50)                  |
| Ping Packet Size:        | 64   | (4-1472 Bytes)          |
| Ping Timeout:            | 800  | (100-2000 Milliseconds) |
| Traceroute Max TTL:      | 20   | (1-30)                  |
| Diagnostic Results       |      |                         |
| This device is ready.    |      |                         |
|                          | St   | art                     |

Figure 4-33 Diagnostic

Diagnostic Tools - Click the radio button to select one diagnostic tool

- Ping This diagnostic tool troubleshoots connectivity, reachability, and name resolution to a given host or gateway by using the Internet Control Message Protocol (ICMP) protocol's mandatory Echo Request datagram to elicit an ICMP Echo Response from a host or gateway. You can use ping to test both numeric IP address or domain name. If pinging the IP address is successful, but pinging the domain name is not, you might have a name resolution problem. In this case, ensure that the domain name you are specifying can be resolved by using Domain Name System (DNS) queries.
- Traceroute This diagnostic tool determines the path taken to a given host by sending Internet Control Message Protocol (ICMP) Echo Request messages with varying Time to Live (TTL) values to the destination. Each gateway along the path is required to decrement the TTL in an IP packet by at least 1 before forwarding it. Effectively, the TTL is a maximum link counter. When the TTL on a packet reaches 0, the gateway is expected to return an ICMP Time Exceeded response to your device. Traceroute determines the path by sending the first Echo Request message with a TTL of 1 and incrementing the TTL by 1 on each subsequent transmission until the target responds or the maximum number of hops is reached. The maximum number of hops is 20 by default and can be specified in the field "Traceroute Max TTL". The path is determined by examining the ICMP Time Exceeded messages returned by intermediate gateways and the Echo Reply message returned by the destination. However, some gateways do not return Time Exceeded messages for packets with expired TTL values and are invisible to the traceroute tool. In this case, a row of asterisks (\*) is displayed for that hop.

**IP Address -** Enter the IP Address (such as 202.108.22.5) of the PC whose connection you wish to diagnose.

Ping Count - Specifies the number of Echo Request messages sent. The default is 4.

Ping Packet Size - Specifies the number of data bytes to be sent. The default is 64.

**Ping Timeout -** Specifies the time to wait for a response in milliseconds. The default is 800.

**Traceroute Max TTL -** Set the maximum number of hops (max TTL to be reached) in the path to Survey for the target (destination). The default is 20.

Click the Start button to start the diagnostic procedure.

The Diagnostic Results page displays the result of diagnosis.

If the result is similar to the following screen, the connectivity of the Internet is fine.

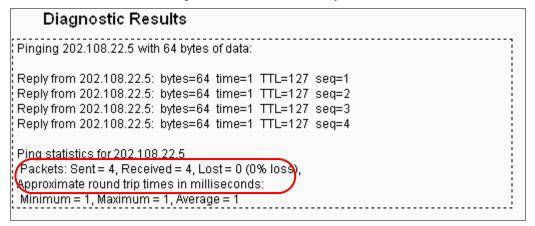

Figure 4-34 Diagnostic Results

#### P Note:

- 1. Only one user can use this tool at one time.
- 2. Options "Number of Pings", "Ping Size" and "Ping Timeout" are only available for Ping function. Option "Tracert Hops" is available only for Tracert function.

#### 4.8.3 Ping Watch Dog

Selecting **System Tools** > **Ping Watch Dog** allows you to continuously monitor the particular connection between the device to a remote host. It makes this device continuously ping a user defined IP address (it can be the internet gateway for example). If it is unable to ping under the user defined constraints, this device will automatically reboot.

| Ping Watch Dog Utility |                      |
|------------------------|----------------------|
|                        |                      |
| Enable Ping Watch Do   | g                    |
| IP Address:            |                      |
| Interval:              | 300 (10-300) seconds |
| Delay:                 | 300 (60-300) seconds |
| Fail Count:            | 3 (1-65535)          |
|                        |                      |
|                        | Save                 |

Figure 4-35 Ping Watch Dog Utility

- > Enable Turn on/off Ping Watch Dog.
- IP Address The IP address of the target host where the Ping Watch Dog Utility is sending ping packets.
- > Interval Time internal between two ping packets which are sent out continuously.
- > **Delay** Time delay before first ping packet is sent out when the device is restarted.
- Fail Count Upper limit of the ping packet the device can drop continuously. If this value is overrun, the device will restart automatically.

Be sure to click the **Submit** button to make your settings in operation.

#### 4.8.4 Firmware Upgrade

Selecting **System Tools** > **Firmware Upgrade** allows you to upgrade the latest version of firmware for the device on the screen shown in Figure 4-36.

| Firmware Upgrade  |                                 |
|-------------------|---------------------------------|
|                   |                                 |
| File:             | Browse                          |
| Firmware Version: | 3.13.31 Build 130412 Rel.60217n |
| Hardware Version: | WA901ND v3 0000000              |
|                   |                                 |
|                   | Upgrade                         |

Figure 4-36 Firmware Upgrade

New firmware versions are posted at http://www.tp-link.com and can be downloaded for free.

- **Firmware Version -** Here displays the current firmware version.
- Hardware Version Here displays the current hardware version. The hardware version of the upgrade file must accord with the current hardware version.

#### P Note:

- 1. There is no need to upgrade the firmware unless the new firmware has a new feature you want to use. However, when experiencing problems caused by the device itself, you can try to upgrade the firmware.
- 2. Before upgrading the device's firmware, you should write down some of your customized settings to avoid losing important configuration settings of device.

#### To upgrade the device's firmware, follow these instructions:

- 1. Download a more recent firmware upgrade file from the TP-LINK website (http://www.tp-link.com).
- 2. Enter the path name or click **Browse...** to select the downloaded file on the computer into the **File** blank.

#### 3. Click Upgrade.

#### PNote:

Do not turn off the device or press the **Reset** button while the firmware is being upgraded. The device will reboot after the Upgrading has been finished.

#### 4.8.5 Factory Defaults

Selecting **System Tools** > **Factory Defaults** allows you to restore the factory default settings for the device on the screen shown in Figure 4-37.

| Factory Defaults                                                                        |
|-----------------------------------------------------------------------------------------|
|                                                                                         |
| Click the following button to reset all configuration settings to their default values. |
| Restore                                                                                 |
|                                                                                         |

Figure 4-37 Restore Factory Defaults

Click **Restore** to reset all configuration settings to their default values.

- Default User Name: admin
- Default **Password**: admin
- Default IP Address: 192.168.0.254
- Default Subnet Mask: 255.255.255.0

#### P Note:

Any settings you have saved will be lost when the default settings are restored.

#### 4.8.6 Backup & Restore

Selecting **System Tools** > **Backup & Restore** allows you to save all configuration settings to your local computer as a file or restore the device's configuration on the screen shown in Figure 4-38.

| Backup  | Backup & Restore |                |  |  |  |  |
|---------|------------------|----------------|--|--|--|--|
|         |                  |                |  |  |  |  |
| Backup: | Backup           |                |  |  |  |  |
| File:   |                  | Browse Restore |  |  |  |  |
|         |                  |                |  |  |  |  |

Figure 4-38 Save or Restore the Configuration

Click **Backup** to save all configuration settings to your local computer as a file.

#### To restore the device's configuration, follow these instructions:

- Click **Browse...** to find the configuration file which you want to restore.
- Click **Restore** to update the configuration with the file whose path is the one you have input or selected in the blank.

#### Note:

- 1. The current configuration will be covered with the uploading configuration file.
- 2. Wrong process will lead the device unmanaged.
- 3. The restoring process lasts for 20 seconds and restart automatically. Do not power off the device during the process to avoid any damage.

#### 4.8.7 Reboot

Selecting **System Tools** > **Reboot** allows you to reboot the device on the screen shown in Figure 4-39.

| Reboot                                  |
|-----------------------------------------|
|                                         |
| Click this button to reboot the device. |
| Reboot                                  |
|                                         |

Figure 4-39 Reboot the device

Click the **Reboot** button to reboot the device.

Some settings of the device will take effect only after rebooting, which include:

- Change LAN IP Address (System will reboot automatically).
- Change the Wireless configurations.
- Change the Web Management Port.
- Upgrade the firmware of the device (system will reboot automatically).
- Restore the device's settings to factory defaults (system will reboot automatically).
- Update the configuration with a file (system will reboot automatically).

#### 4.8.8 Password

Selecting **System Tools** > **Password** allows you to change the factory default user name and password of the device on the screen shown in Figure 4-40.

| Password                         |                                                                     |
|----------------------------------|---------------------------------------------------------------------|
|                                  |                                                                     |
| The username and password must r | not exceed 14 characters in length and must not include any spaces! |
| Old User Name:                   |                                                                     |
| Old Password:                    |                                                                     |
|                                  |                                                                     |
| New User Name:                   |                                                                     |
|                                  |                                                                     |
| New Password:                    |                                                                     |
| Confirm New Password:            |                                                                     |
|                                  |                                                                     |
|                                  | Save Clear All                                                      |

Figure 4-40 Password

It is strongly recommended that you change the factory default user name and password of the device. All users who try to access the device's web-based management page or Quick Setup will be prompted for the device's user name and password.

#### Solution Note:

The new user name and password must not exceed 14 characters in length and must not include any spaces. Enter the new Password twice to confirm it.

Click Save when finished.

Click **Clear All** to clear all.

#### 4.8.9 System Log

Selecting **System Tools** > **System Log** allows you to query the Logs of the device on the screen shown in Figure 4-41.

| Sys                                                                                                    | System Log        |       |       |                                    |
|----------------------------------------------------------------------------------------------------|-------------------|-------|-------|------------------------------------|
|                                                                                                    |                   |       |       |                                    |
| Auto Mail Feature: Disabled Mail Settings                                                                                                    |                   |       |       |                                    |
| Index                                                                                                    | Time              | Туре  | Level | Log Content                        |
| 1                                                                                                    | 1 st day 00:00:05 | OTHER | INFO  | System started                     |
| 1       1 st day 00:00:05       OTHER       INFO       System started         Time = 2013-01-01 0:03:52 233s         H-Ver = WA901ND v3 00000000 : S-Ver = 3.13.31 Build 130412 Rel.60217n         L = 192.168.0.254 : M = 255.255.255.0         W1 = DHCP : W = 0.0.0.0 : M = 0.0.0.0 : G = 0.0.0.0         Refresh       Save Log       Mail Log         Clear Log |                   |       |       |                                    |
|                                                                                                    |                   |       |       | Previous Next Current No. 1 V Page |

Figure 4-41 System Log

The device can keep logs of all traffic. You can query the logs to find what happened to the device.

- > **Log Type -** By selecting the log type, only logs of this type will be shown.
- **Log Level -** By selecting the log level, only logs of this level will be shown.

Click the Refresh button to show the latest log list..

Click the Save Log button to save all the logs in a txt file.

Click the **Clear Log** button to delete all the logs from the system permanently, not just from the page.

Click the **Next** button to go to the next page, or click the **Previous** button return to the previous page.

# **Appendix A: Application Example**

The TL-WA901ND allows you to connect a wireless device to the wired network. Providing that you want to connect your computer equipped with wireless adapter to a wired network wirelessly, you can take the following instructions.

- 1. Configure the AP via a wired connection.
  - 1) Connect your AP to your PC with an Ethernet cable.
  - Log on to the web-based management page. Configure your AP in the Access Point mode and check the Enable SSID Broadcast box referring to <u>4.6.1 Wireless Settings</u>.
  - 3) View the Wireless > Wireless Settings page and keep the SSID of the AP in mind. (Here we choose TP-LINK as the SSID for example.) You are suggested to change the SSID and secure your wireless network referring to <u>4.6.1 Wireless Settings</u> and <u>4.6.2</u> <u>Wireless Security</u>.
  - 4) Remove the Ethernet cable between the AP and your PC.
- 2. Connect your AP to the LAN port on the Router with an Ethernet cable.

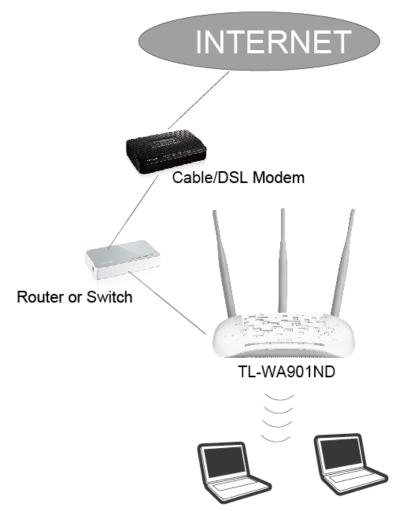

- 3. Configure your PC to connect to the network wirelessly.
  - 1) Click start (in the lower left corner of the PC's screen), right-click My Network Connections and choose Properties.

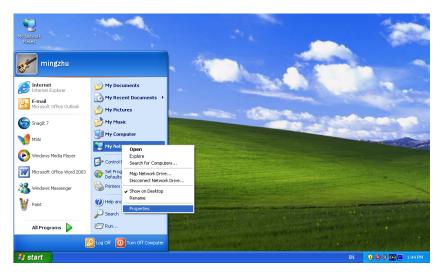

2) On the **My Network Connections** window, right-click **Wireless Network** and choose **Enable** to enable wireless network function.

| S Network Connections                                                                                                    |                            |                                                                                                    |
|----------------------------------------------------------------------------------------------------|----------------------------|----------------------------------------------------------------------------------------------------|
| File Edit View Favorites To                                                                                                    | ols Advanced Help          |                                                                                                    |
| 🕞 Back 👻 🌍 👻 🏂                                                                                                    | Search 😥 Folders           |                                                                                                    |
| Address 🔕 Network Connections                                                                                                    |                            | 💌 🄁 Go                                                                                                    |
|                                                                                                    | LAN or High-Speed Internet |                                                                                                    |
| Network Tasks     (*)       Image: Create a new connection     Image: Create a new connection       Image: Set up a home or small office network       Image: Change Windows Firewall settings       Image: Change Windows Firewall settings       Image: Change Windows Firewall settings       Image: Change Windows Firewall settings       Image: Change Windows Firewall settings       Image: Change Settings of this connection       Image: Change settings of this connection       Image: Change settings of this connection | 📕 📈 🗶 🛛 🛒 🖸                | Vereless Network Connection<br>Isabled Enable<br>Status<br>Create Shortcut<br>Delete<br>Rename<br>Properties |
| Other Places 🛞                                                                                                    |                            |                                                                                                    |
| <ul> <li>Control Panel</li> <li>My Network Places</li> <li>My Documents</li> <li>My Computer</li> </ul>                                                                                                    | ×                          |                                                                                                    |

3) Right-click the wireless connection icon "" on the screen of the PC and then select **View Available Wireless Networks**.

| Change Windows Firewall settings |      |
|----------------------------------|------|
| Open Network Connections         |      |
| Repair                           |      |
| View Available Wireless Networks |      |
|                                  | 919) |

4) Highlight the SSID of the AP (Here is TP-LINK) and click **Connect** to add to the network.

| <sup>(q)</sup> Wireless Network Connection           |                                                                                                    |   |  |  |
|------------------------------------------------------|----------------------------------------------------------------------------------------------------|---|--|--|
| Network Tasks                                        | Choose a wireless network                                                                                                    |   |  |  |
| 🚭 Refresh network list                               | Click an item in the list below to connect to a <u>w</u> ireless network in range or to get more<br>information.                                    |   |  |  |
| Set up a wireless network for a home or small office | (()) TP-LINK<br>Unsecured wireless network                                                                                                    |   |  |  |
| Related Tasks                                        | This network is configured for open access. Information sent over this<br>network may be visible to others. If you want to connect to this network, |   |  |  |
| Learn about wireless networking                      | dick Connect.                                                                                                    |   |  |  |
| Change the order of<br>preferred networks            |                                                                                                    |   |  |  |
| Change advanced settings                             |                                                                                                    |   |  |  |
|                                                      |                                                                                                    |   |  |  |
|                                                      |                                                                                                    |   |  |  |
|                                                      |                                                                                                    |   |  |  |
|                                                      | Connect                                                                                                    | ] |  |  |

5) Then the following page will display, which indicates you have been successfully added to the network wirelessly.

|                                                         |                                                                                                    | _ |
|---------------------------------------------------------|----------------------------------------------------------------------------------------------------|---|
| Network Tasks                                           | Choose a wireless network                                                                                        |   |
| 🚭 Refresh network list                                  | Click an item in the list below to connect to a <u>wi</u> reless network in range or to get more<br>information. |   |
| Set up a wireless network<br>for a home or small office | ((p)) TP-LINK Connected 👷                                                                                        | ^ |
|                                                         | Unsecured wireless network                                                                                       |   |
| Related Tasks                                           |                                                                                                    |   |
| Learn about wireless<br>networking                      |                                                                                                    |   |
| Change the order of preferred networks                  |                                                                                                    |   |
| Change advanced settings                                |                                                                                                    |   |
|                                                         |                                                                                                    |   |
|                                                         |                                                                                                    |   |
|                                                         |                                                                                                    |   |
|                                                         |                                                                                                    |   |
|                                                         |                                                                                                    | ~ |
|                                                         | Connect                                                                                                    |   |

# **Appendix B: Factory Defaults**

| Item                           | Default Value       |  |
|--------------------------------|---------------------|--|
| Common Default Settings        |                     |  |
| Login Username                 | admin               |  |
| Login Password                 | admin               |  |
| IP Address                     | 192.168.0.254       |  |
| Subnet Mask                    | 255.255.255.0       |  |
| Wireless                       |                     |  |
| SSID                           | TP-LINK_AP_XXXXXX   |  |
| Wireless Security              | Disable             |  |
| Wireless MAC Address Filtering | Disable             |  |
| DHCP                           |                     |  |
| DHCP Server                    | Enable              |  |
| Start IP Address               | 192.168.0.100       |  |
| End IP Address                 | 192.168.0.199       |  |
| Domain Name                    | http://tplinkap.net |  |
| Default Gateway (optional)     | 0.0.0.0             |  |
| Primary DNS (optional)         | 0.0.0.0             |  |
| Secondary DNS (optional)       | 0.0.0.0             |  |

## Note:

The default SSID is TP-LINK\_AP\_XXXXXX (XXXXXX indicates the last unique six characters of each device's MAC address). This value is case-sensitive.

## **Appendix C: Troubleshooting**

#### T1. How do I restore my Access Point's configuration to its factory default settings?

With the Access Point powered on, use a pin to press and hold the **WPS/RESET** button on the rear panel for more than 8 seconds before releasing it.

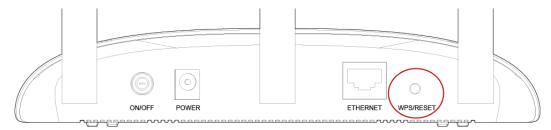

#### P Note:

Once the Access Point is reset, the current configuration settings will be lost and you will need to reconfigure the Access Point.

#### T2. What can I do if I forget my password?

- 1) Try to use the default user name and password: **admin**, **admin**;
- Referring to the file that you have saved in step 6 of <u>3.1 Quick Setup</u> last time you configured the device, the file will show you the user name and password that you have configured.
- 3) If the password is still not the correct one, then you can try to restore the Access Point's configuration to its factory default settings referring to previous section **T1** and try to reconfigure your AP by following the instructions in <u>3.1 Quick Setup</u>.

#### T3. What can I do if I cannot access the web-based configuration page?

- 1) Please check to see if you have input the correct address *http://tplinkap.net* in the address bar of your browser.
- 2) Please make sure your hardware connection is OK. You can confirm this by the LAN LED on the front panel of TL-WA901ND. If the LED of the LAN port, which your Ethernet cable is connected to, is lighting green, your hardware connection is OK; otherwise, please check your hardware connection carefully.
- 3) Make sure your wired device's IP address is set as "Obtain an IP address automatically".
- 4) If the problem still persists, please feel free to contact our technical support.

# Appendix D: Specifications

| General                  |                                                                                                    |  |
|--------------------------|----------------------------------------------------------------------------------------------------|--|
| Standards and Protocols  | IEEE 802.3, 802.3u, 802.11n, 802.11b and 802.11g, TCP/IP, DHCP                                                                         |  |
| Safety & Emission        | FCC、 CE                                                                                                    |  |
| Ports                    | One 10/100M Auto-Negotiation RJ45 port, supporting passive PoE                                                                         |  |
| Cabling Type             | 10BASE-T: UTP category 3, 4, 5 cable (maximum 100m)<br>EIA/TIA-568 100Ω STP (maximum 100m)                                             |  |
|                          | 100BASE-TX: UTP category 5, 5e cable (maximum 100m)<br>EIA/TIA-568 100Ω STP (maximum 100m)                                             |  |
| Wireless                 |                                                                                                    |  |
| Frequency Band           | 2.4~2.4835GHz                                                                                                    |  |
| Radio Data Rate          | 11n: up to 300Mbps (Automatic)                                                                                                    |  |
|                          | 11g: 54/48/36/24/18/12/9/6M (Automatic)                                                                                                |  |
|                          | 11b: 11/5.5/2/1M (Automatic)                                                                                                    |  |
| Frequency Expansion      | DSSS(Direct Sequence Spread Spectrum)                                                                                                  |  |
| Modulation               | DBPSK, DQPSK, CCK, OFDM, 16-QAM, 64-QAM                                                                                                |  |
| Security                 | WEP,WPA / WPA2,WPA-PSK/ WPA2-PSK                                                                                                    |  |
| Sensitivity @PER         | 270M: -68dBm@10% PER<br>108M: -68dBm@10% PER;<br>54M: -68dBm@10% PER<br>11M: -85dBm@8% PER;<br>6M: -88dBm@10% PER<br>1M: -90dBm@8% PER |  |
| Antenna Gain             | 5dBi                                                                                                    |  |
| Physical and Environment |                                                                                                    |  |
| Working Temperature      | 0°C~40 ℃(324°F)                                                                                                    |  |
| Working Humidity         | 10% ~ 90% RH, Non-condensing                                                                                                    |  |
| Storage Temperature      | -40 <b>°CõõõC</b> \$8°F)                                                                                                    |  |
| Storage Humidity         | 5% ~ 90% RH, Non-condensing                                                                                                    |  |

## Appendix E: Glossary

**802.11n** - 802.11n builds upon previous 802.11 standards by adding MIMO (multiple-input multiple-output). MIMO uses multiple transmitter and receiver antennas to allow for increased data throughput via spatial multiplexing and increased range by exploiting the spatial diversity, perhaps through coding schemes like Alamouti coding. The Enhanced Wireless Consortium (EWC) [3] was formed to help accelerate the IEEE 802.11n development process and promote a technology specification for interoperability of next-generation wireless local area networking (WLAN) products.

**802.11b** - The 802.11b standard specifies a wireless networking at 11 Mbps using direct-sequence spread-spectrum (DSSS) technology and operating in the unlicensed radio spectrum at 2.4GHz, and WEP encryption for security. 802.11b networks are also referred to as Wi-Fi networks.

**802.11g** - specification for wireless networking at 54 Mbps using direct-sequence spread-spectrum (DSSS) technology, using OFDM modulation and operating in the unlicensed radio spectrum at 2.4GHz, and backward compatibility with IEEE 802.11b devices, and WEP encryption for security.

Access Point (AP) - A wireless LAN transceiver or "base station" that can connect a wired LAN to one or many wireless devices. Access points can also bridge to each other.

**DNS** (Domain Name System) – An Internet Service that translates the names of websites into IP addresses.

**Domain Name -** A descriptive name for an address or group of addresses on the Internet.

**DoS** (Denial of Service) - A hacker attack designed to prevent your computer or network from operating or communicating.

**DSL** (**D**igital **S**ubscriber Line) - A technology that allows data to be sent or received over existing traditional phone lines.

**ISP** (Internet Service Provider) - A company that provides access to the Internet.

**MTU** (Maximum Transmission Unit) - The size in bytes of the largest packet that can be transmitted.

**SSID** - A Service Set Identification is a thirty-two character (maximum) alphanumeric key identifying a wireless local area network. For the wireless devices in a network to communicate with each other, all devices must be configured with the same SSID. This is typically the configuration parameter for a wireless PC card. It corresponds to the ESSID in the wireless Access Point and to the wireless network name.

**WEP** (Wired Equivalent Privacy) - A data privacy mechanism based on a 64-bit or 128-bit or 152-bit shared key algorithm, as described in the IEEE 802.11 standard.

**Wi-Fi** - A trade name for the 802.11b wireless networking standard, given by the Wireless Ethernet Compatibility Alliance (WECA, see <u>http://www.wi-fi.net</u>), an industry standards group promoting interoperability among 802.11b devices.

**WLAN** (Wireless Local Area Network) - A group of computers and associated devices communicate with each other wirelessly, which network serving users are limited in a local area.

**WPA (Wi-Fi P**rotected **A**ccess**)** - WPA is a security technology for wireless networks that improves on the authentication and encryption features of WEP (Wired Equivalent Privacy). In fact, WPA was developed by the networking industry in response to the shortcomings of WEP. One of the key technologies behind WPA is the Temporal Key Integrity Protocol (TKIP). TKIP addresses the encryption weaknesses of WEP. Another key component of WPA is built-in authentication that WEP does not offer. With this feature, WPA provides roughly comparable security to VPN tunneling with WEP, with the benefit of easier administration and use. This is similar to 802.1x support and requires a RADIUS server in order to implement. The Wi-Fi Alliance will call this, WPA-Enterprise. One variation of WPA is called WPA Pre Shared Key or WPA-PSK for short - this provides an authentication alternative to an expensive RADIUS server. WPA-PSK is a simplified but still powerful form of WPA most suitable for home Wi-Fi networking. To use WPA-PSK, a person sets a static key or "passphrase" as with WEP. But, using TKIP, WPA-PSK automatically changes the keys at a preset time interval, making it much more difficult for hackers to find and exploit them. The Wi-Fi Alliance will call this, WPA-Personal.